# **Fashion**

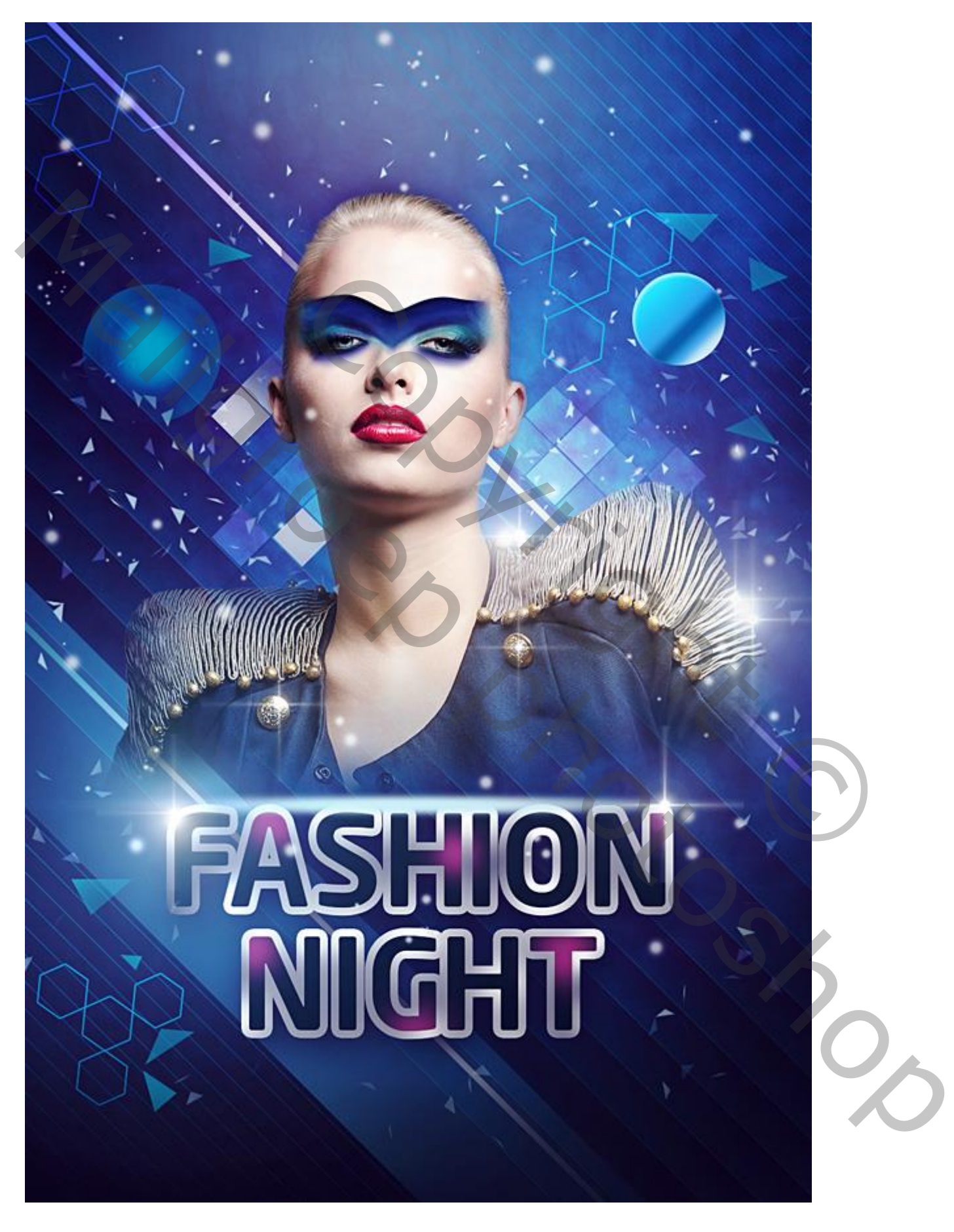

Open een nieuw document  $(Ctrl + N)$ : 1000 x 1500px ; 72 pixels/inch. Achtergrond vullen met kleur = # 212F60.

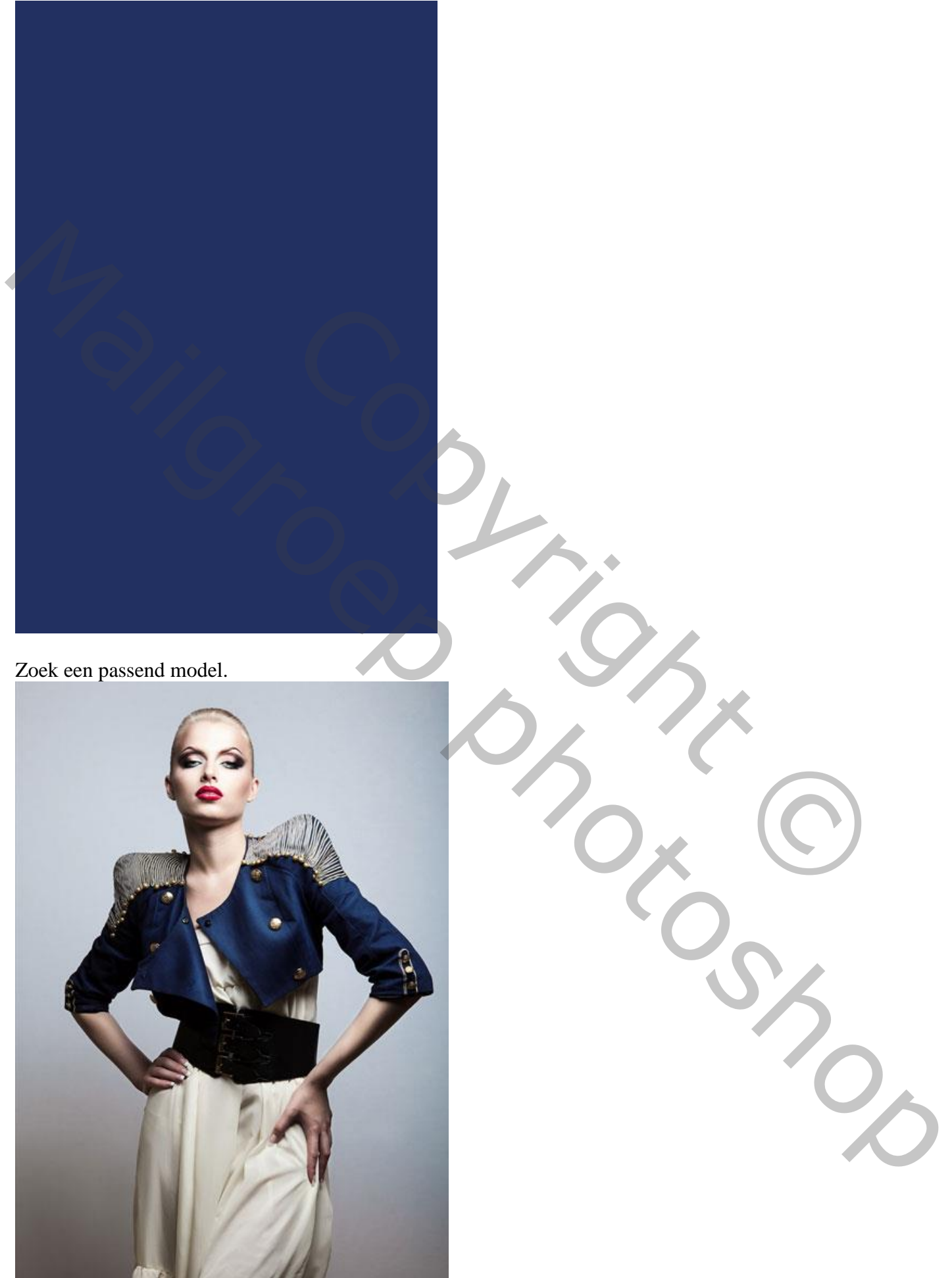

De achtergrond verwijderen; het model toevoegen aan je nieuwe werk document.

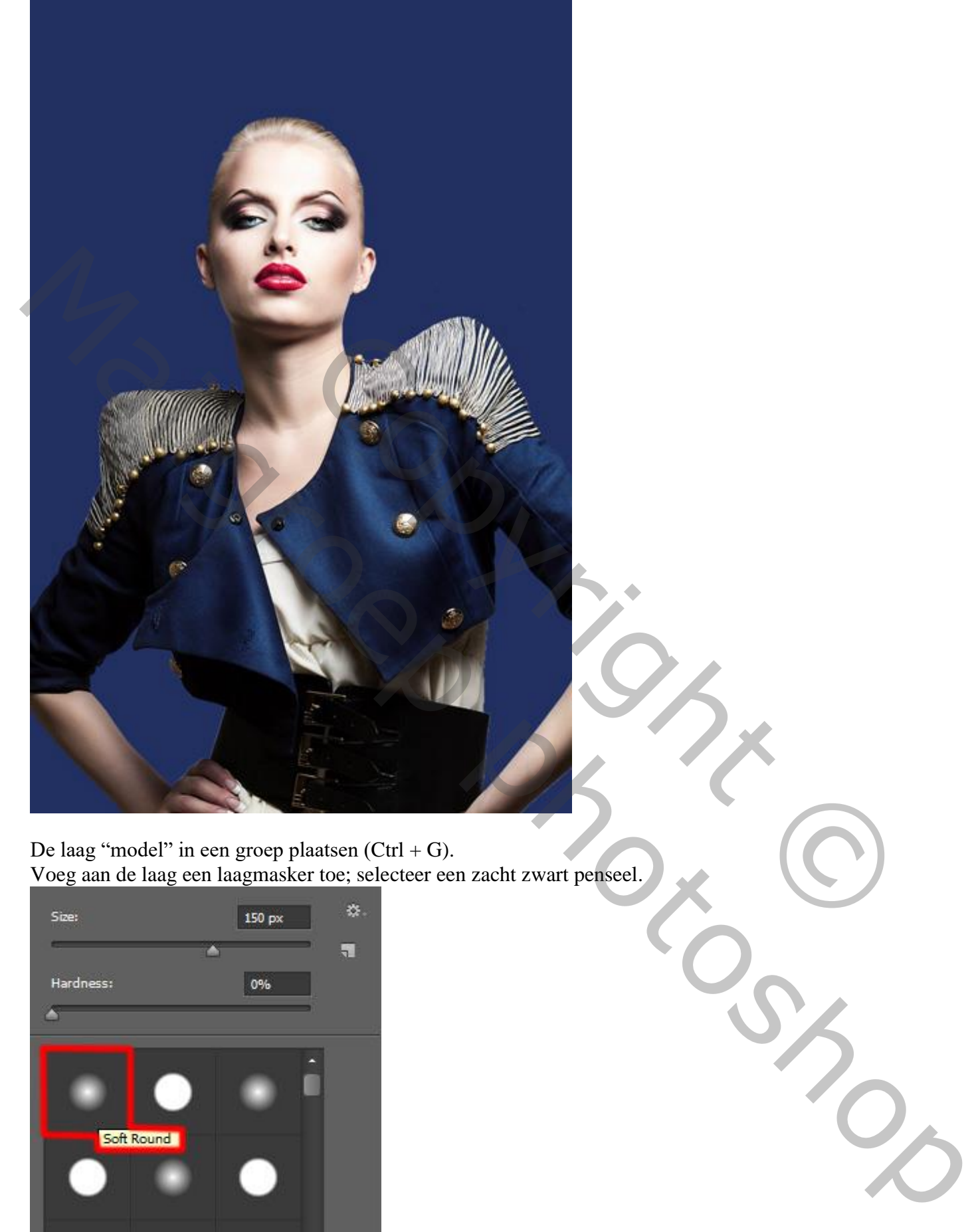

De laag "model" in een groep plaatsen (Ctrl + G). Voeg aan de laag een laagmasker toe; selecteer een zacht zwart penseel.

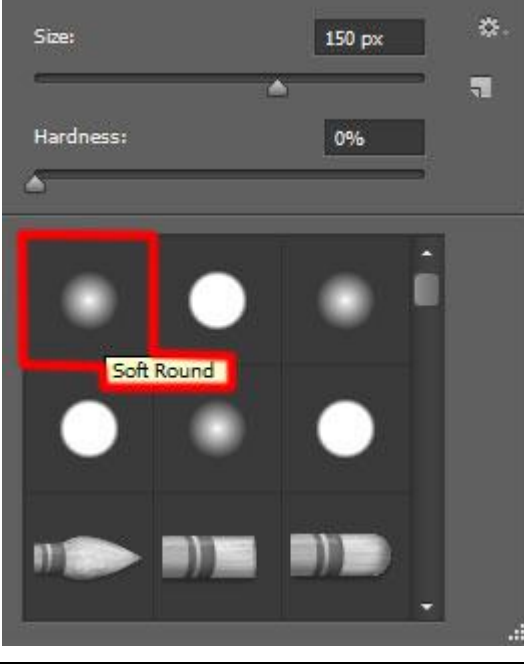

Fashion – blz. 3 Vertaling T

Schilder op het laagmasker delen weg van het model.

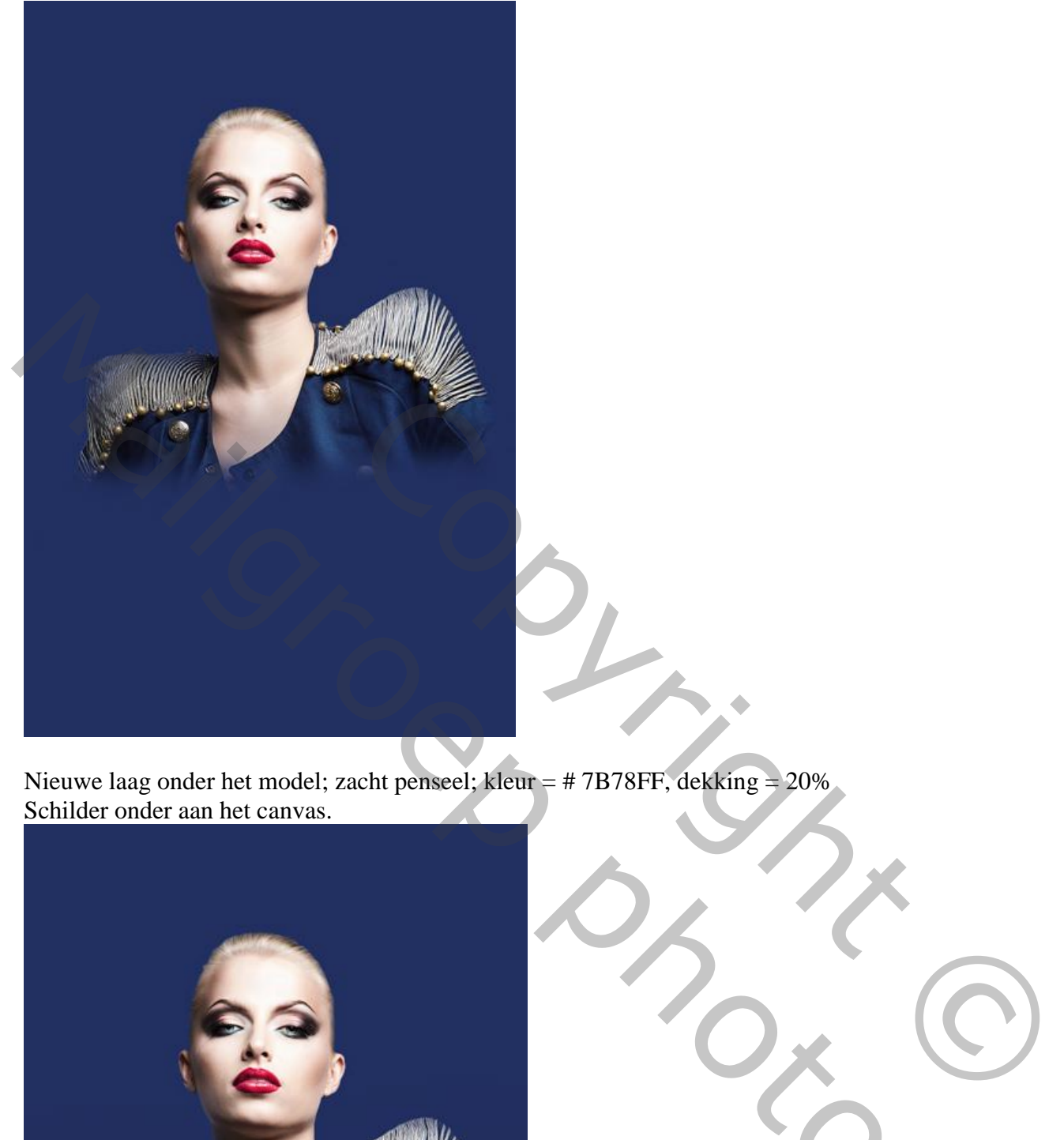

Nieuwe laag onder het model; zacht penseel; kleur = # 7B78FF, dekking = 20% Schilder onder aan het canvas.

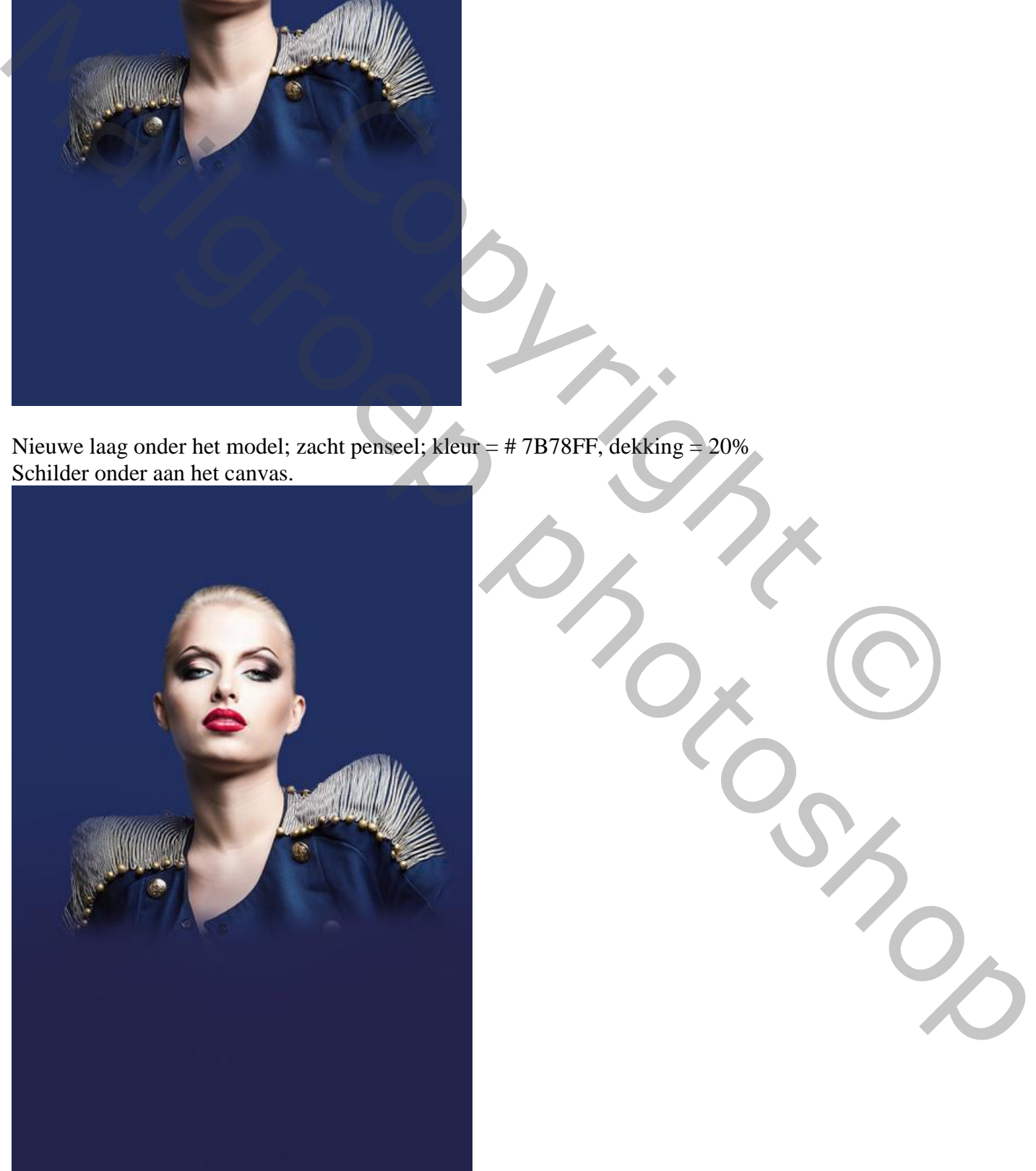

Fashion – blz. 4 Vertaling T

Nog een nieuwe laag onder het model; zacht penseel, 200 px, kleur = # 0097E0, dekking = 15% Schilder rondom het model ; zie bekomen resultaat tot hiertoe:

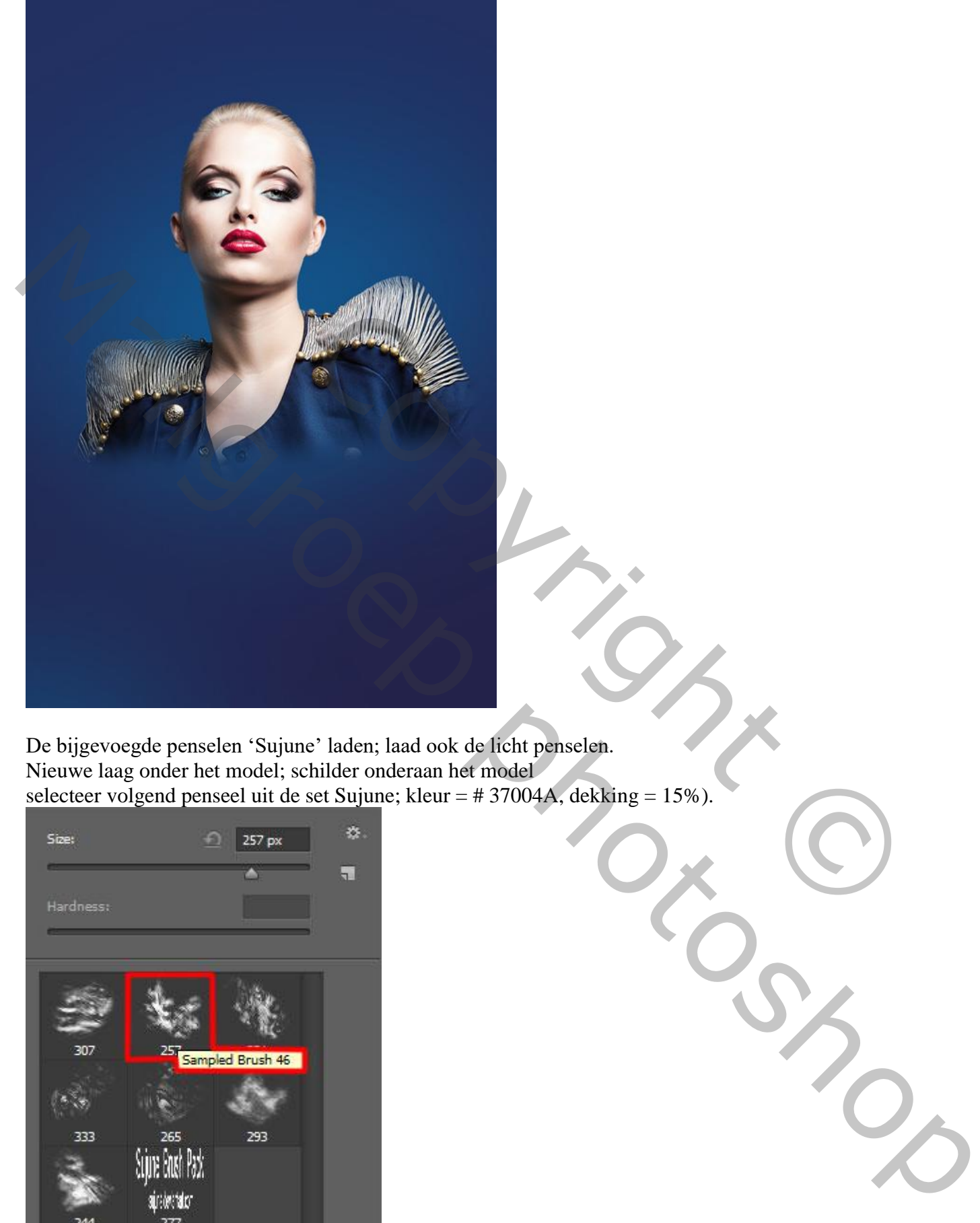

De bijgevoegde penselen 'Sujune' laden; laad ook de licht penselen. Nieuwe laag onder het model; schilder onderaan het model selecteer volgend penseel uit de set Sujune; kleur = # 37004A, dekking = 15%).

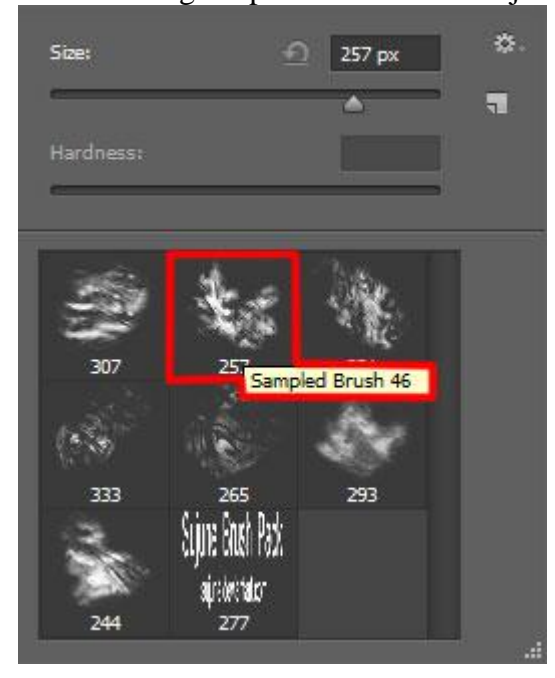

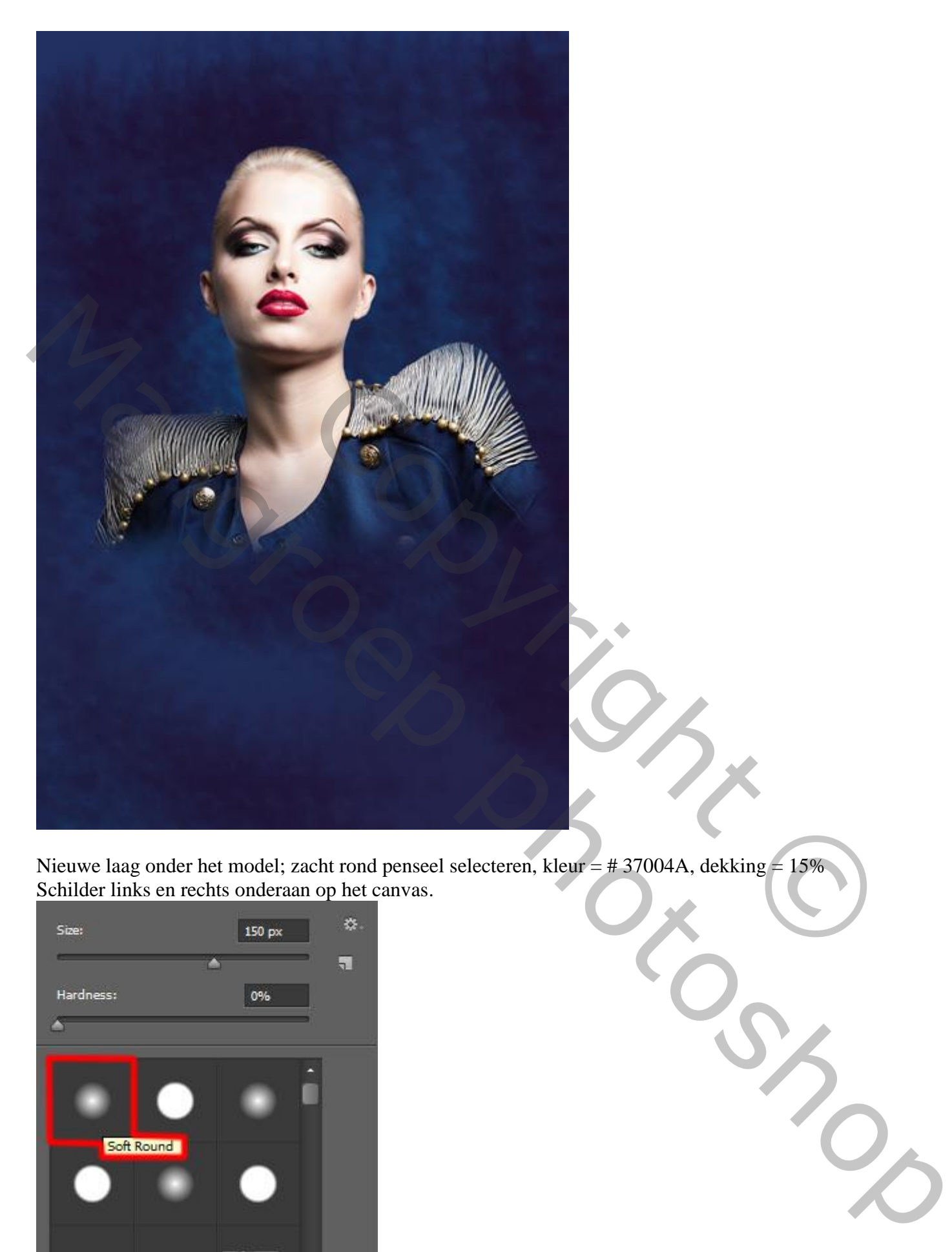

Nieuwe laag onder het model; zacht rond penseel selecteren, kleur = # 37004A, dekking = 15% Schilder links en rechts onderaan op het canvas.

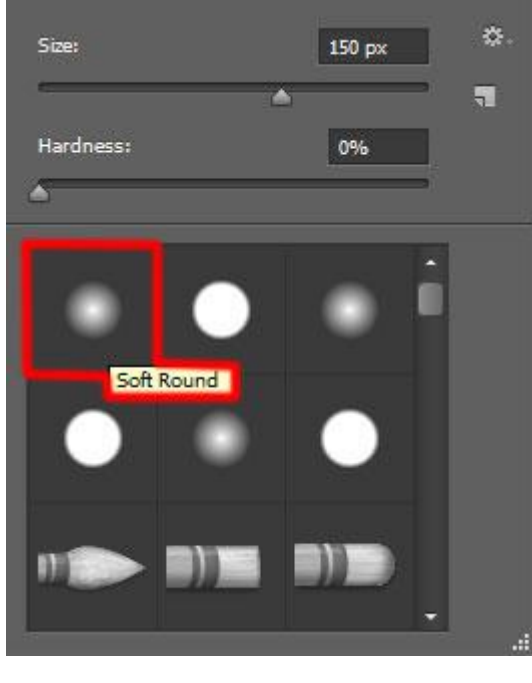

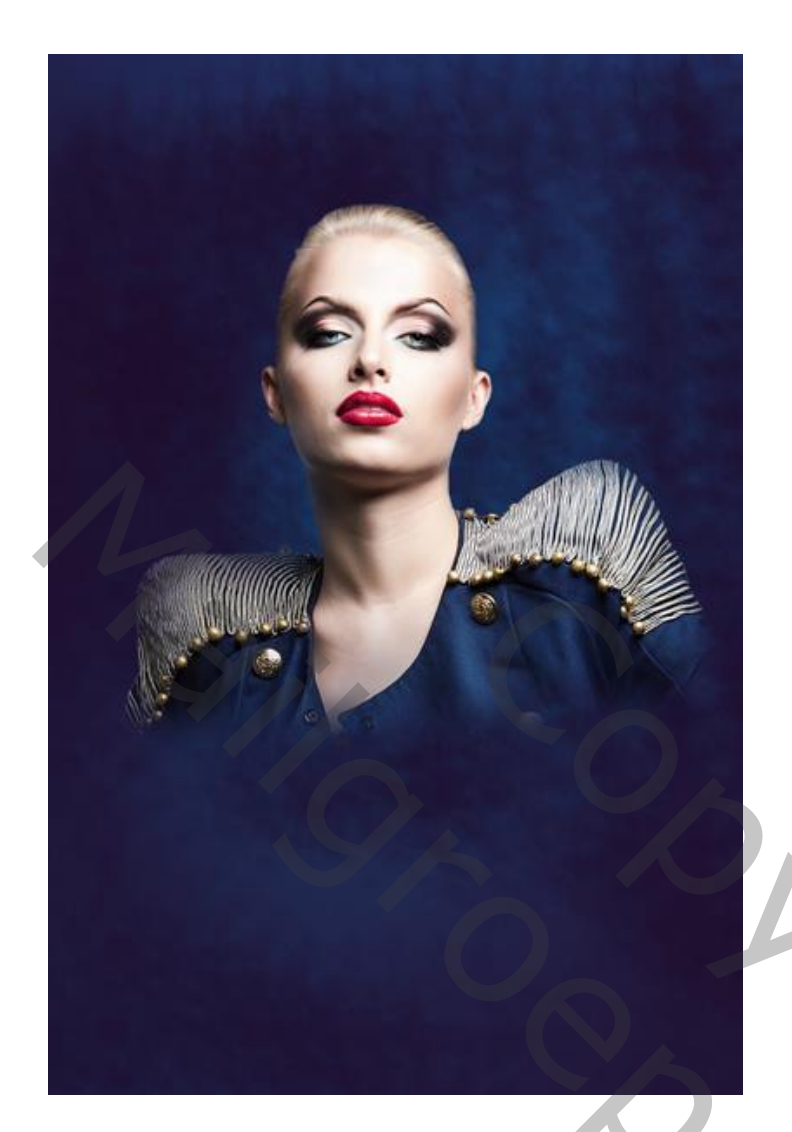

Rechthoek vorm tekenen, kleur = # 2E5783. Roteer (Ctrl + T).

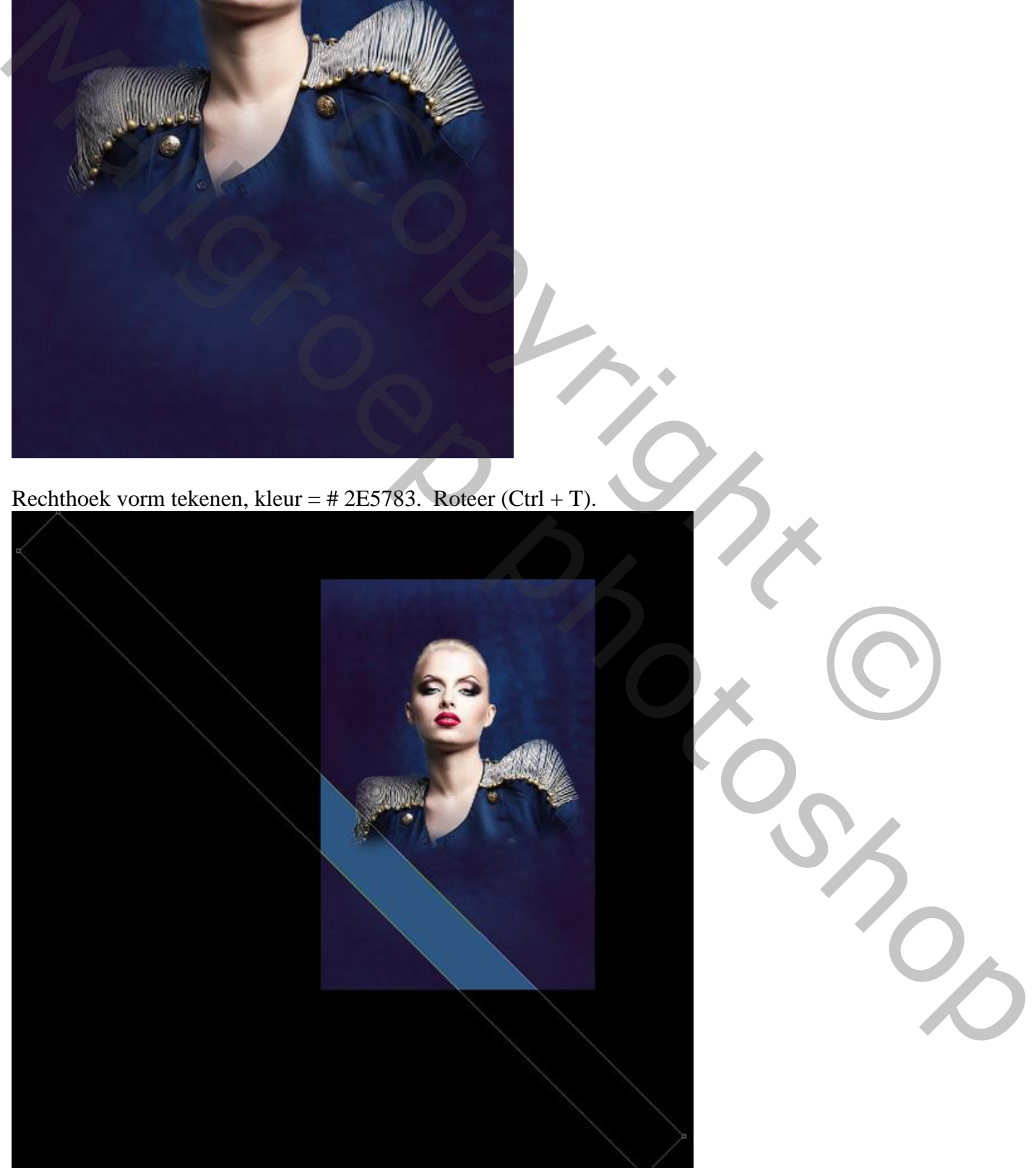

Voeg aan die vorm laag een laagmasker toe; zacht rond penseel, 15% dekking. Schilder wat op randen van die vorm.

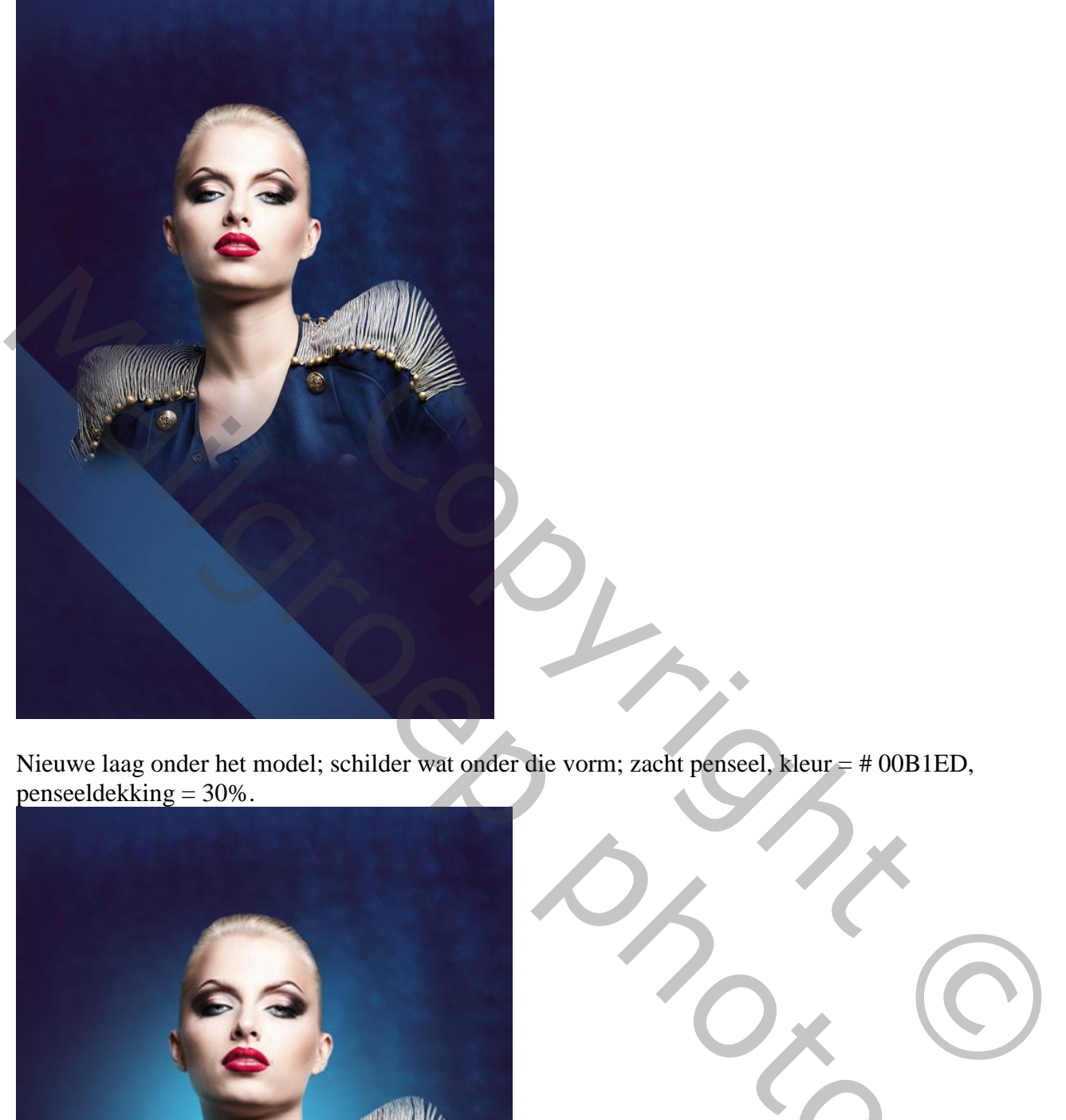

Nieuwe laag onder het model; schilder wat onder die vorm; zacht penseel, kleur = # 00B1ED, penseeldekking  $= 30\%$ .

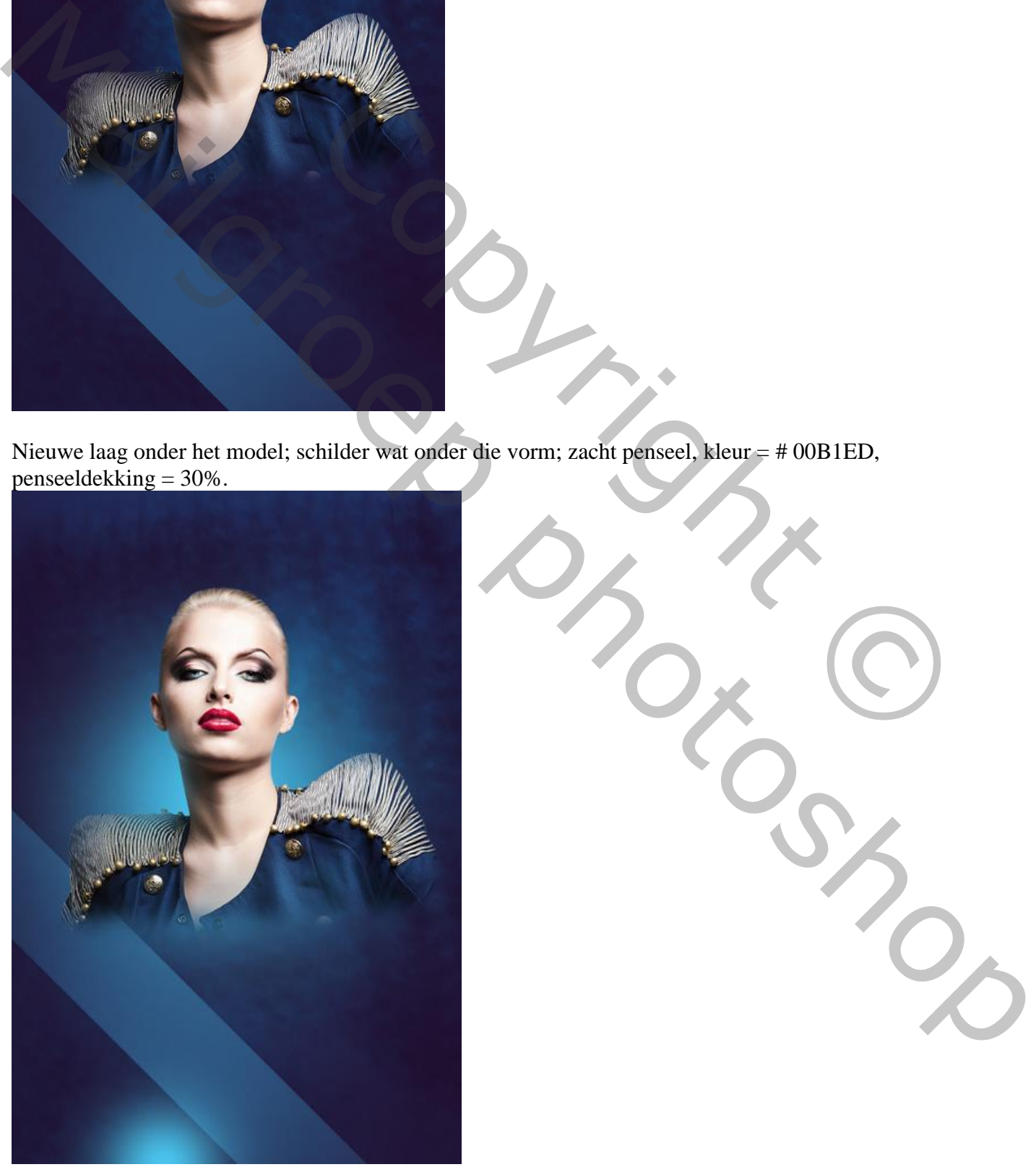

Fashion – blz. 8 Vertaling T

Maak van die laag een Uitknipmasker boven die vorm laag.

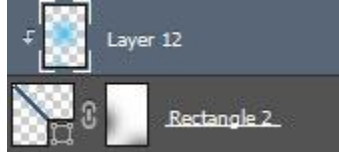

Zie bekomen resultaat:

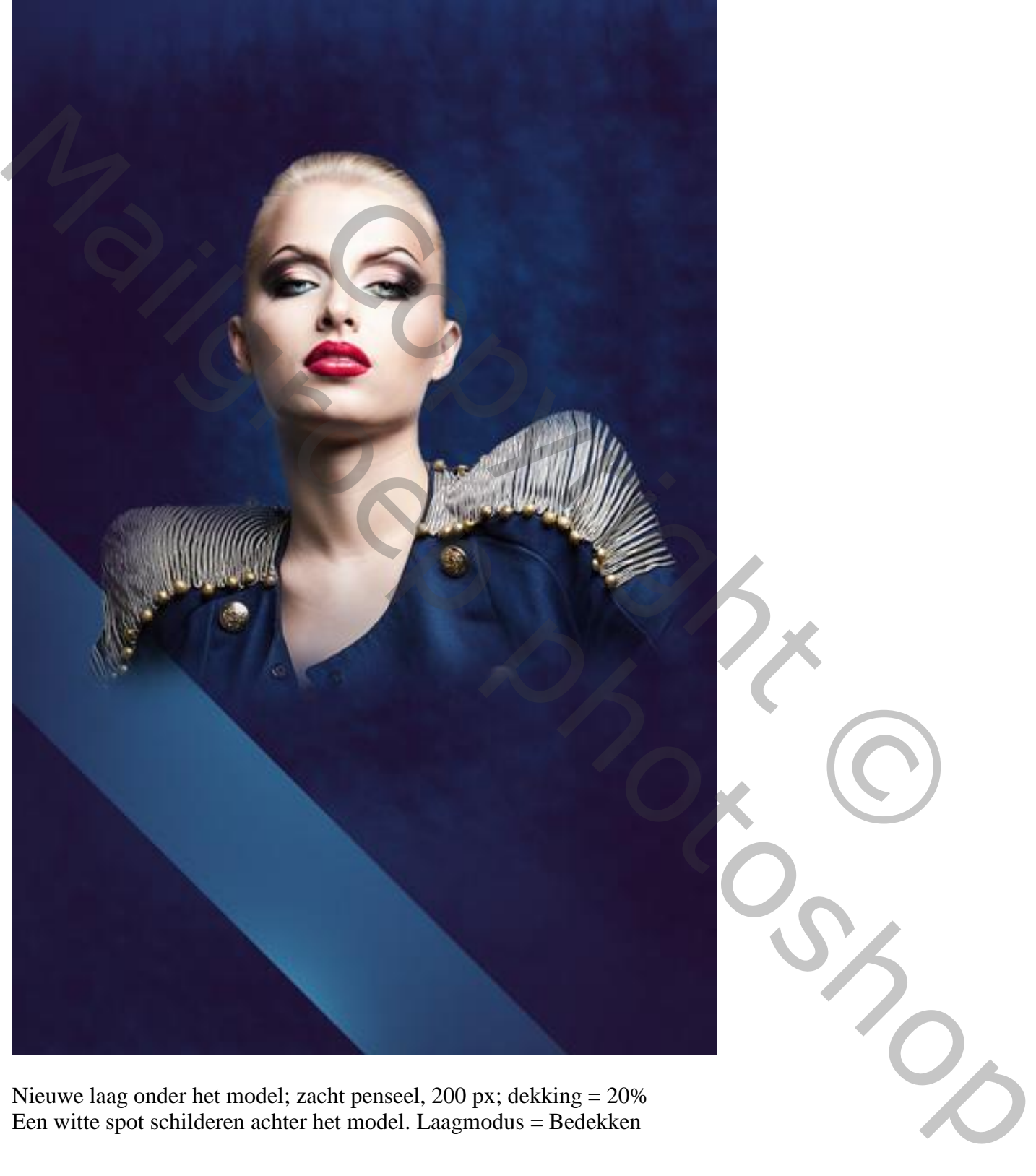

Nieuwe laag onder het model; zacht penseel, 200 px; dekking = 20% Een witte spot schilderen achter het model. Laagmodus = Bedekken

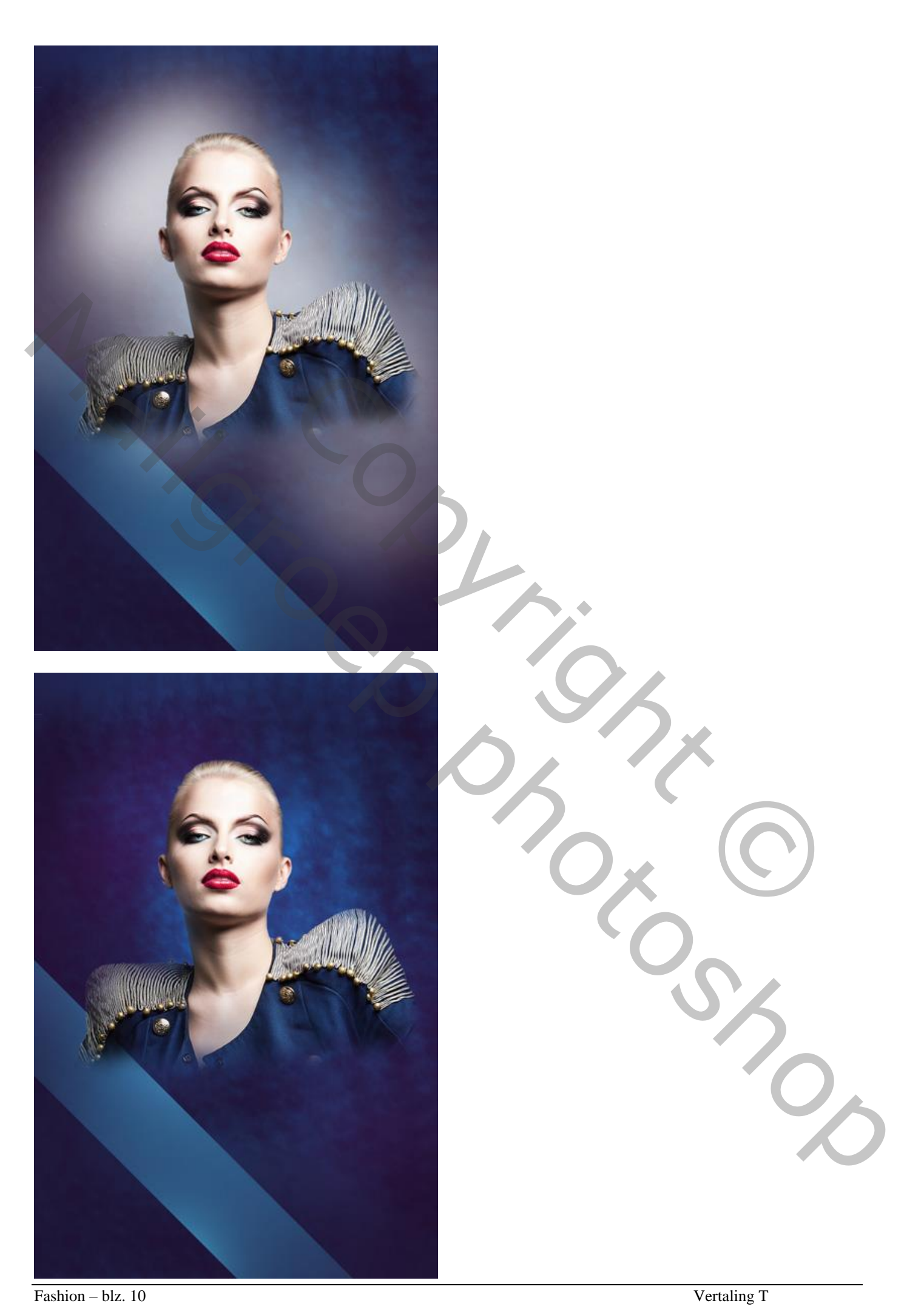

Smalle rechthoekvorm tekenen met kleur = #DADADA. Geen Vulling; zie omlijning van 3 pt, wit. De lijn dan schuin zetten  $(Ctrl + T)$ . laagmodus = Intens licht.

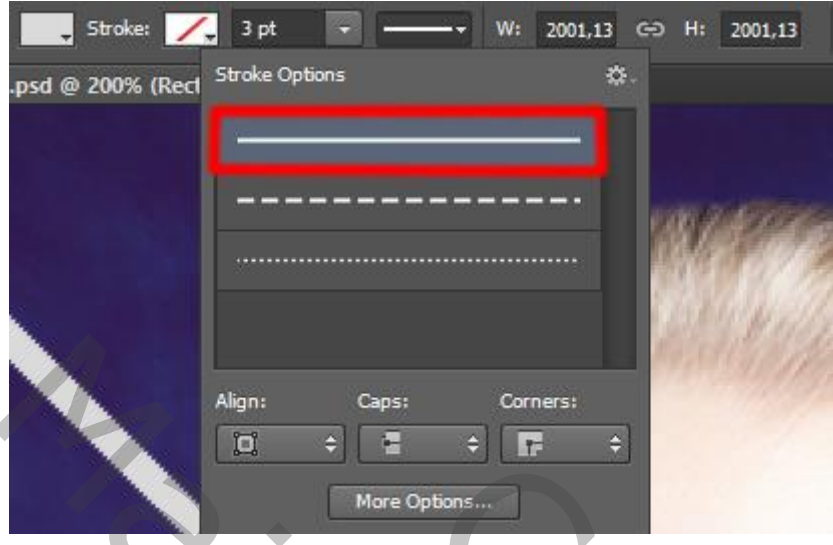

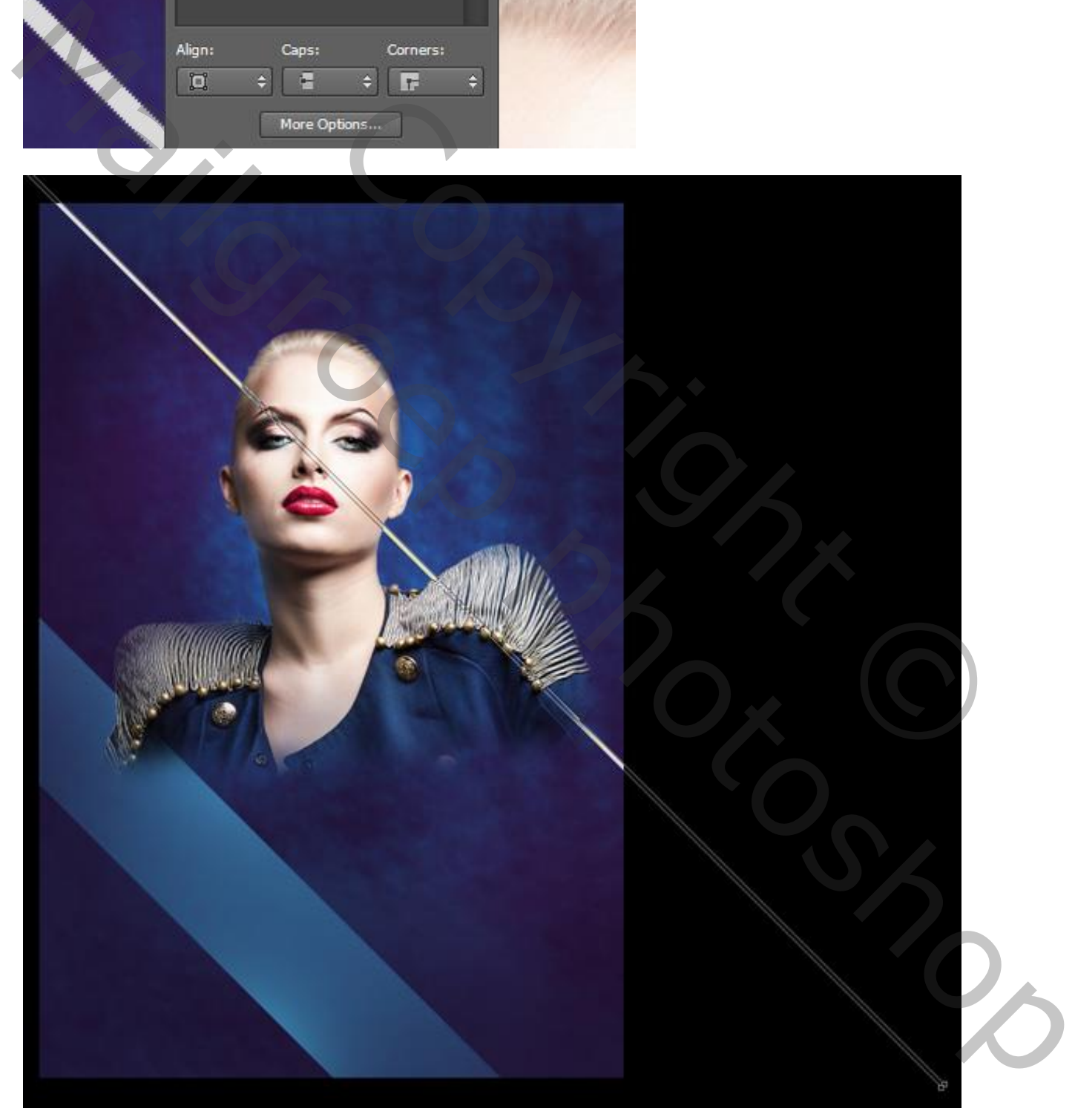

Voeg aan die laag een laagmasker toe; volgende rechthoekige selectie maken op die laag. Zacht zwart penseel; 200 px; dekking =  $20\%$ ; schilder boven de uiteinden van de lijn

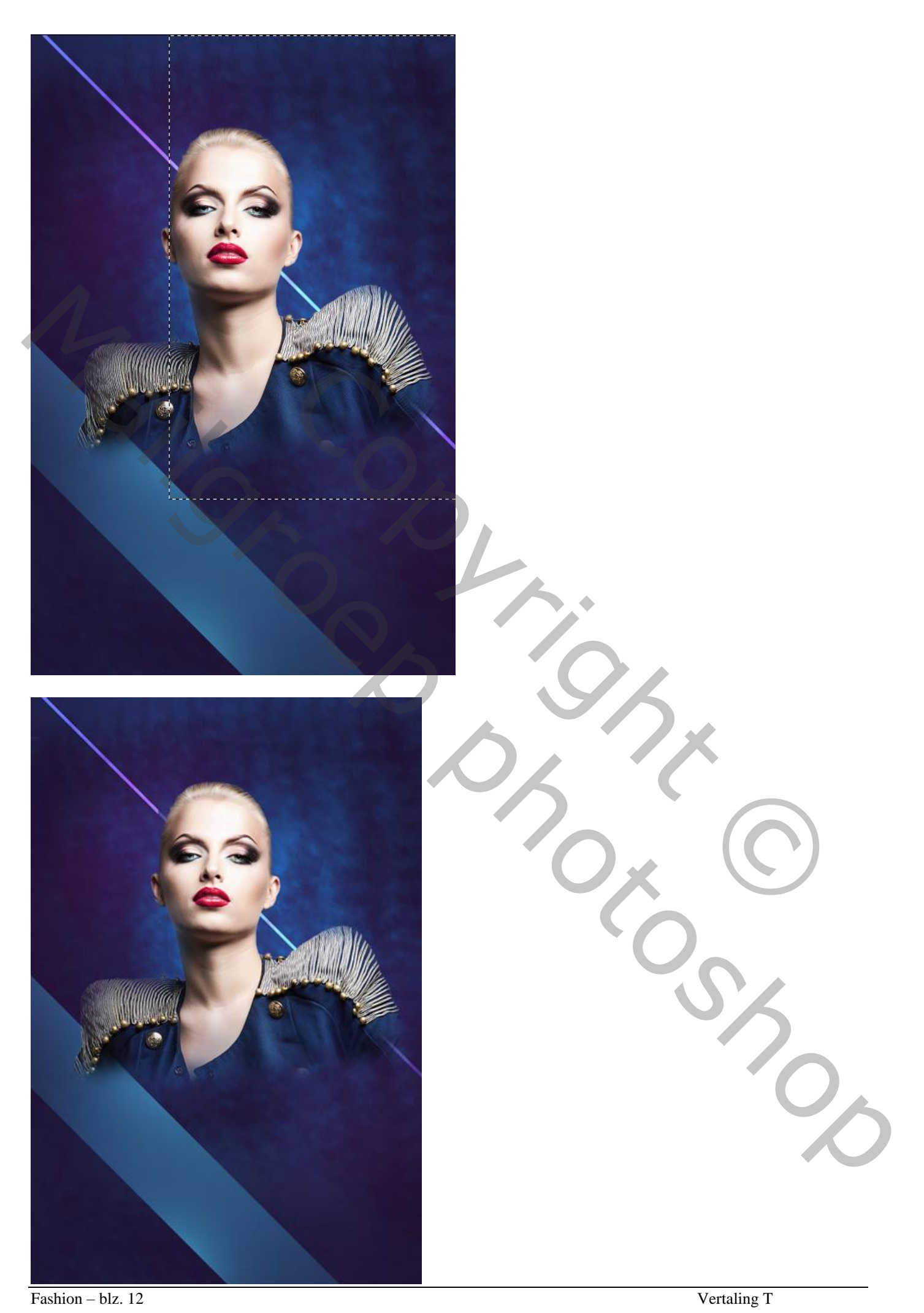

Dupliceer de laag; modus weer op Normaal; laag onder laag met model plaatsen.

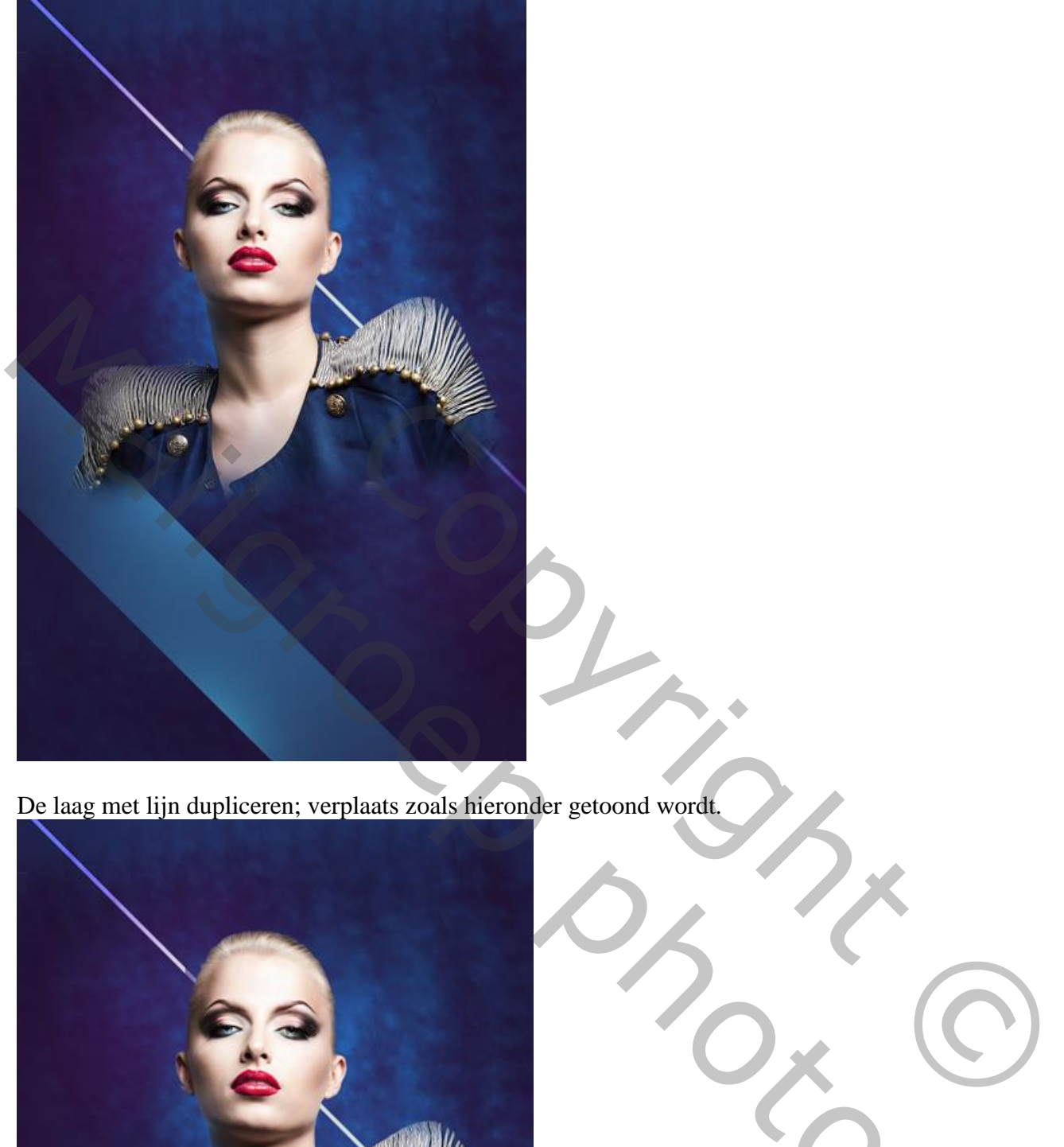

De laag met lijn dupliceren; verplaats zoals hieronder getoond wordt.

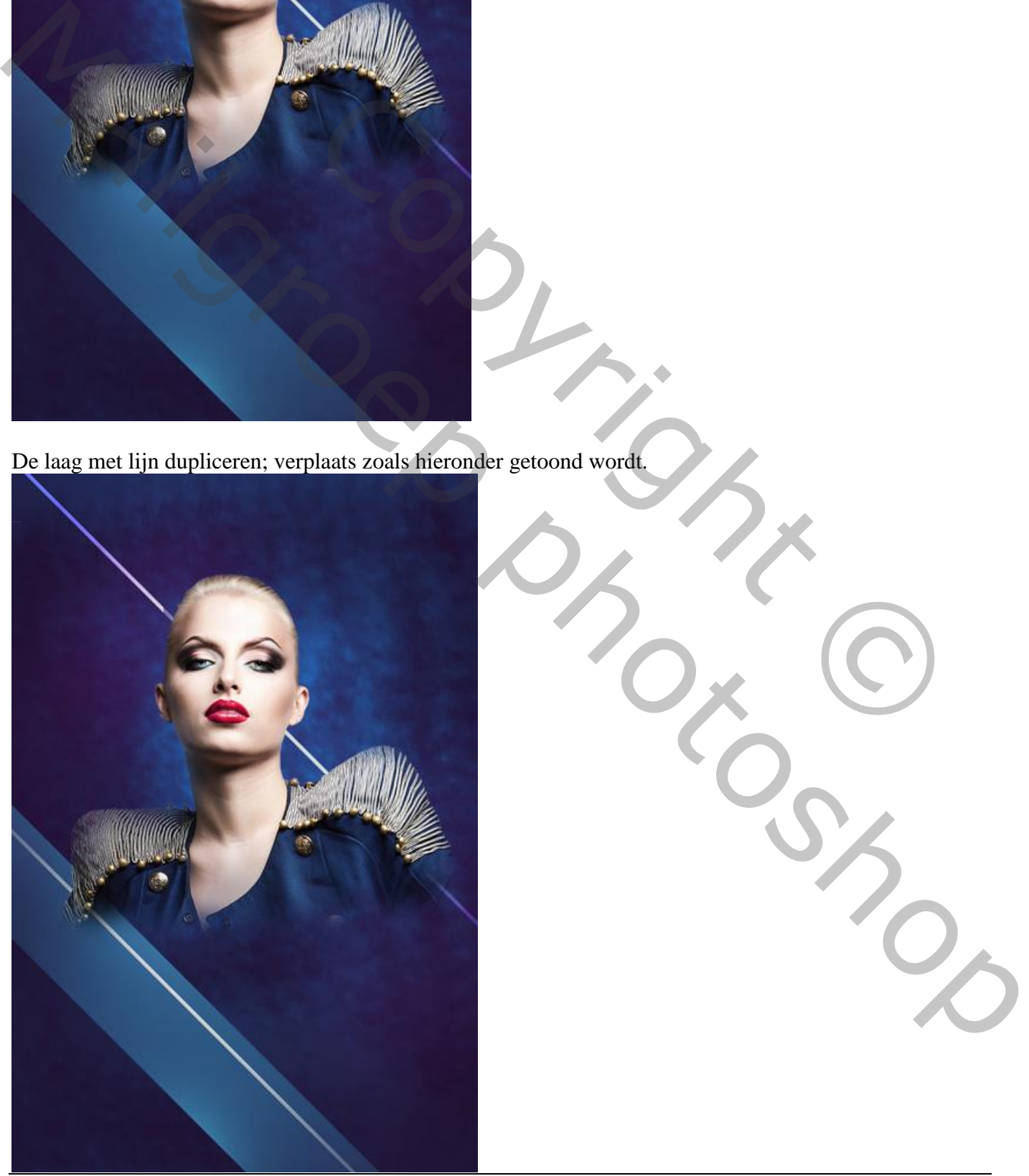

Fashion – blz. 13 Vertaling T

Nieuwe laag boven vorige; zacht rond penseel, 308 px, kleur = #4BC5EE. Schilder boven de uiteinden van de lijnen. Maak van de laag een Uitknipmasker en zet de modus op Lineair licht.

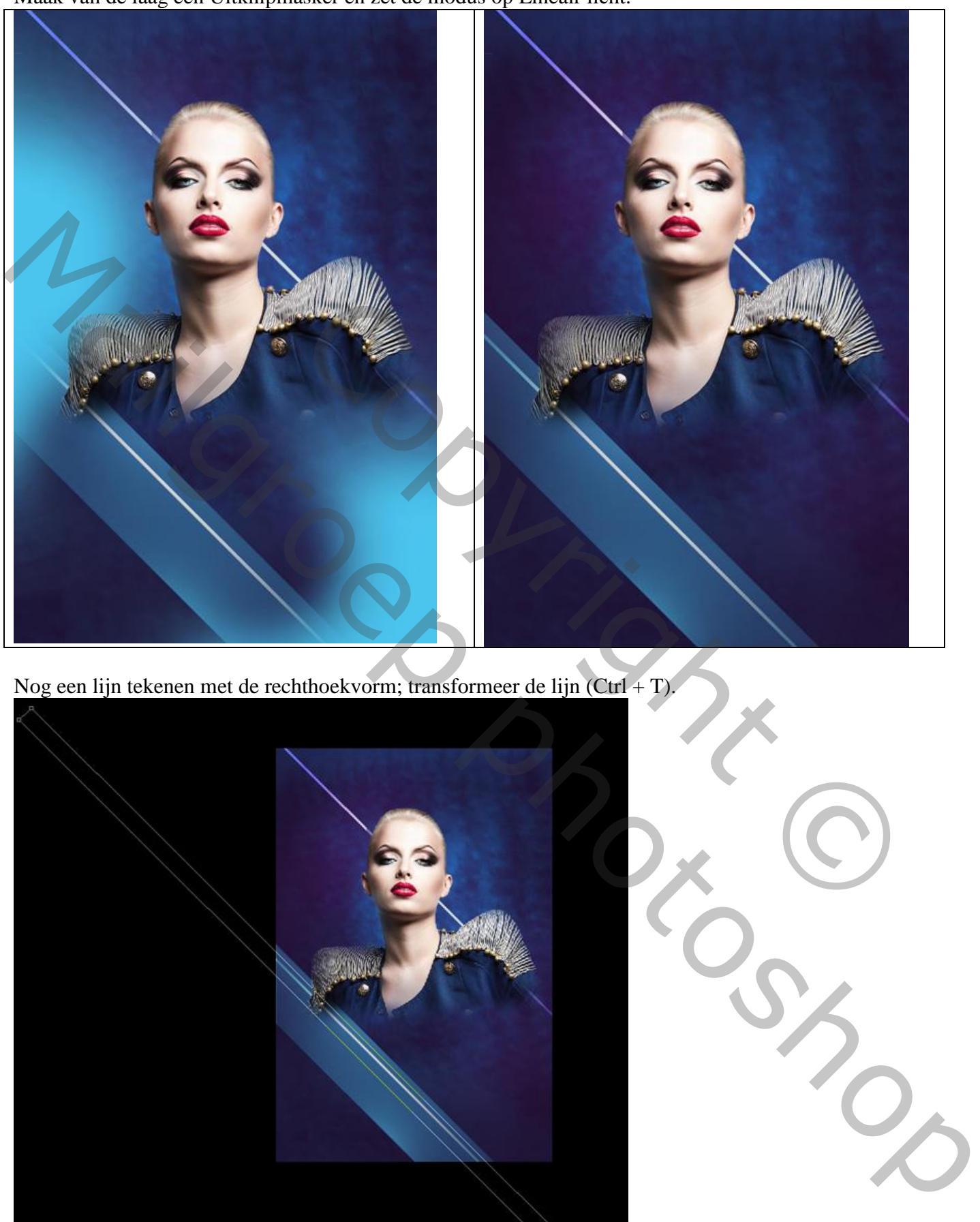

Nog een lijn tekenen met de rechthoekvorm; transformeer de lijn (Ctrl + T).

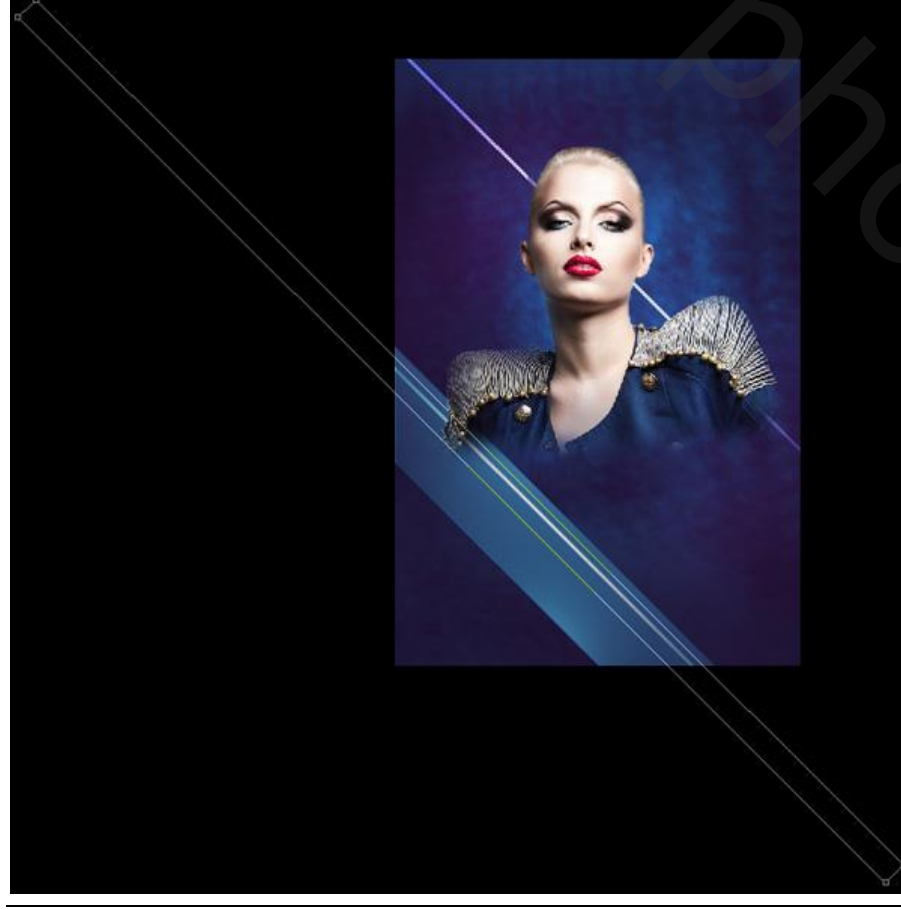

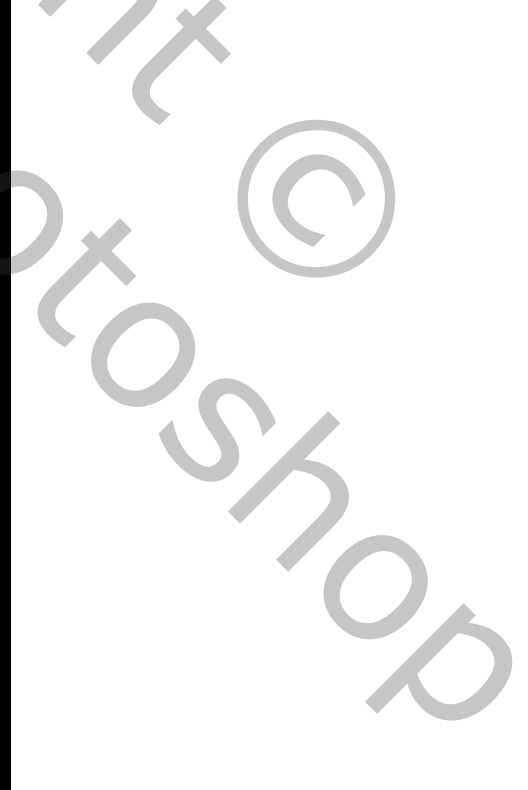

#### Zet voor die laatste laag de Vulling op 0%: Geef de laag Verloopbedekking.

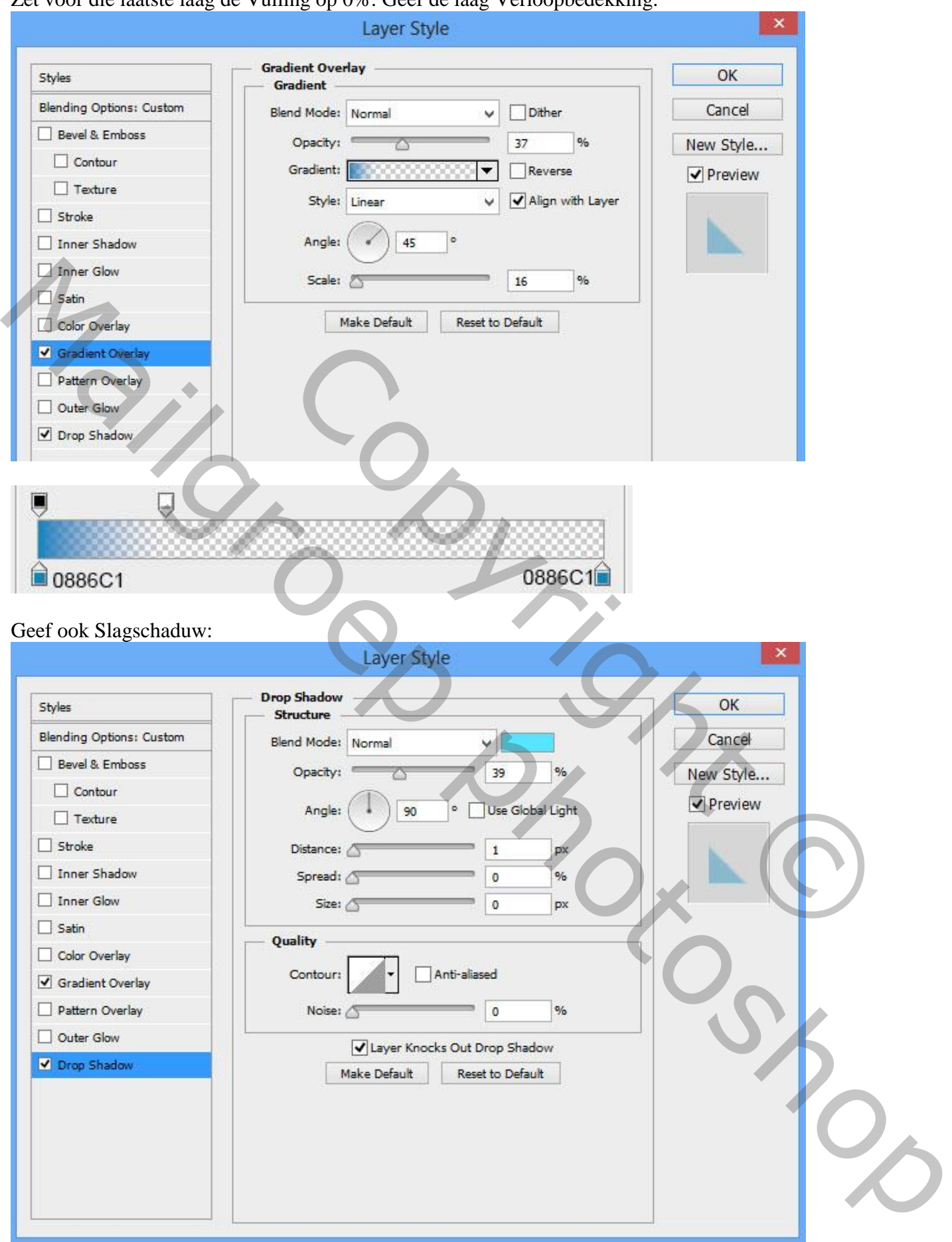

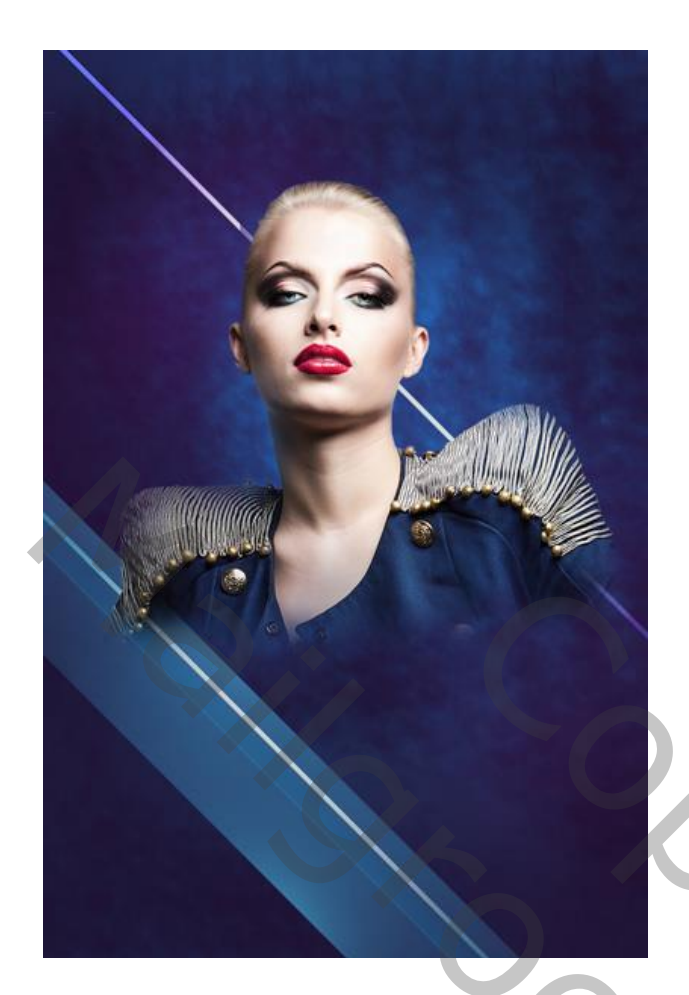

Die laatste laag 11 keren dupliceren; transformeren zoals hieronder getoond te zien is.

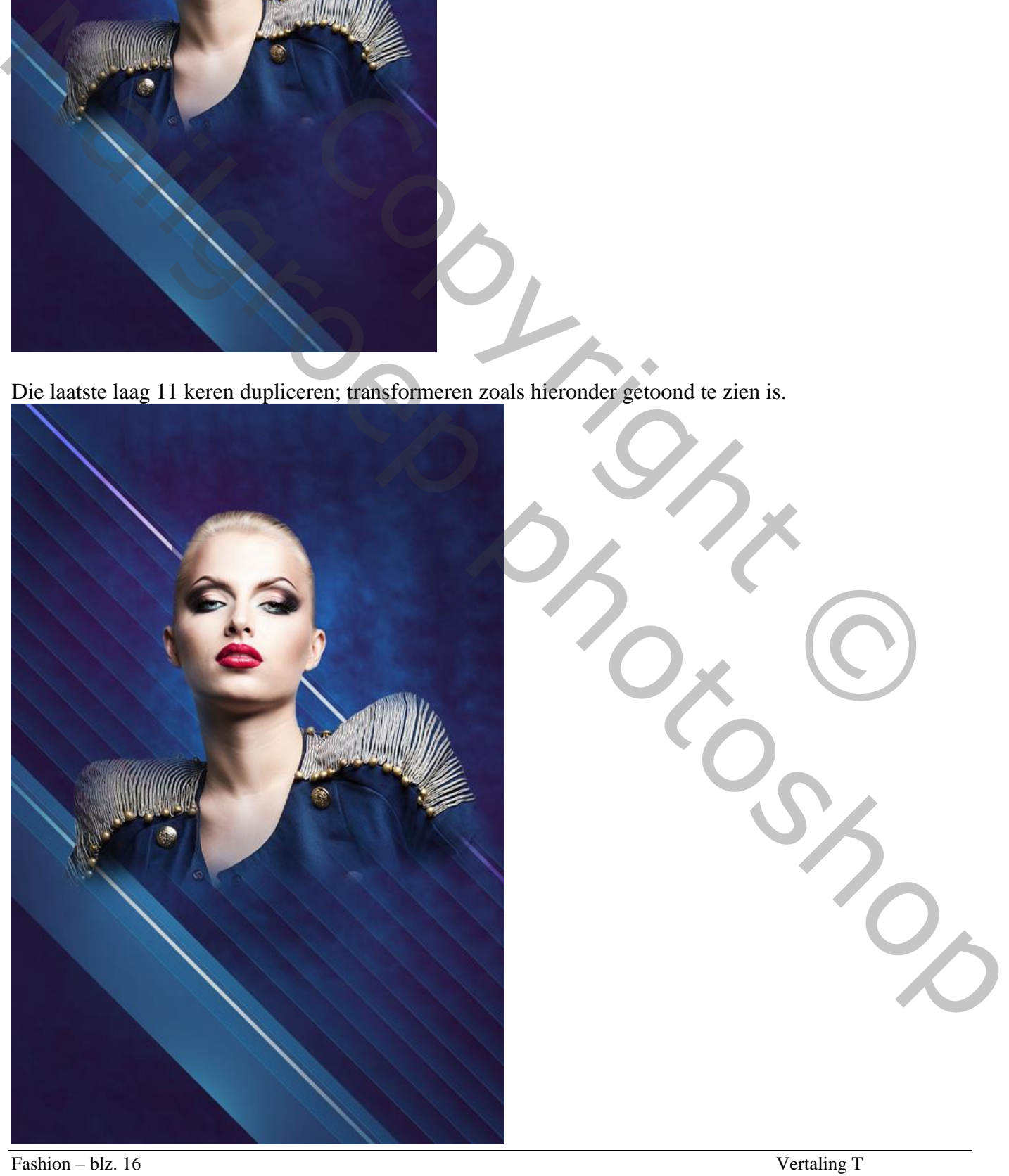

Al deze lagen dan selecteren en samenvoegen CTRL + E). Modus voor die laag = Lichtere Kleur.

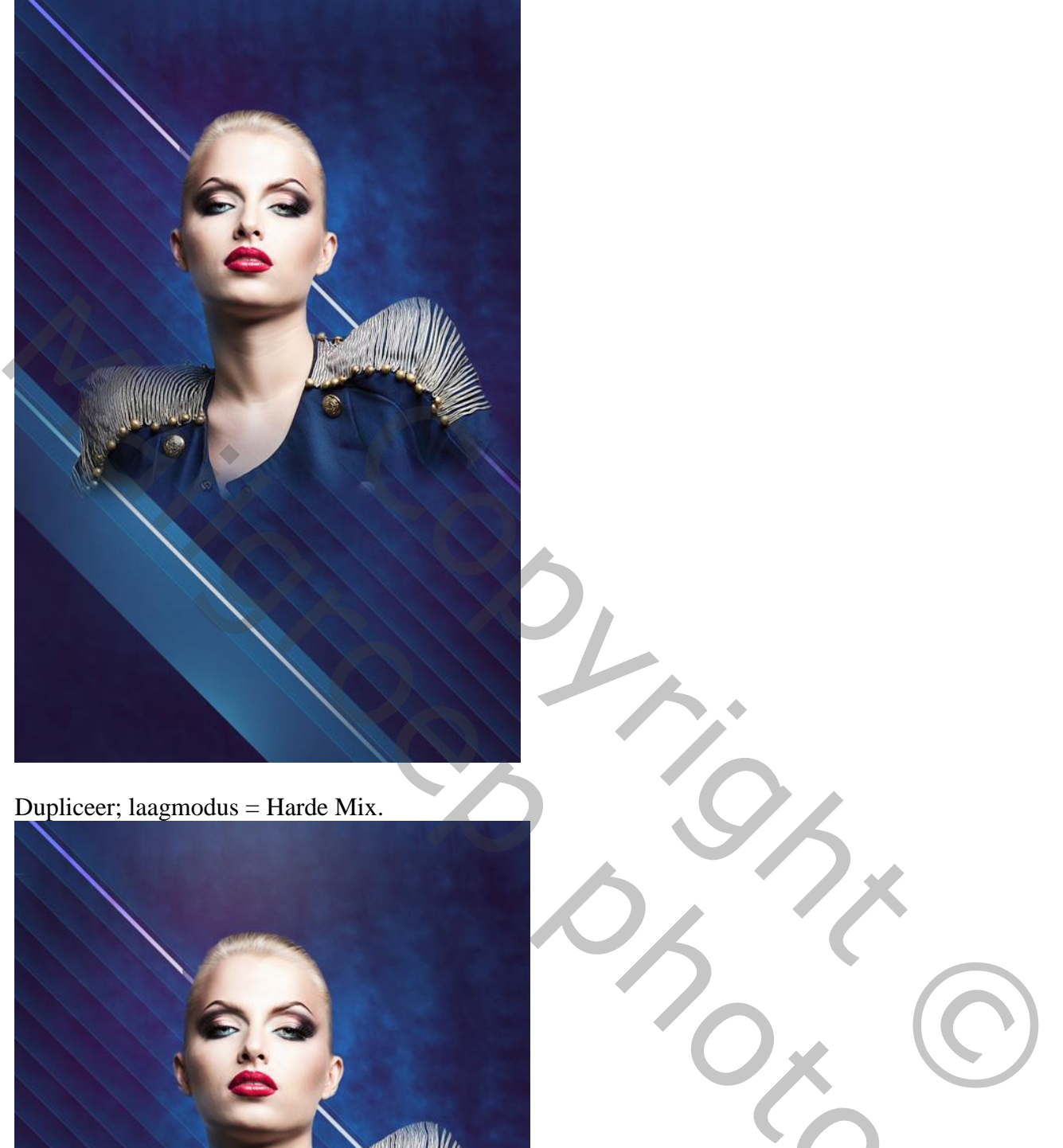

Dupliceer; laagmodus = Harde Mix.

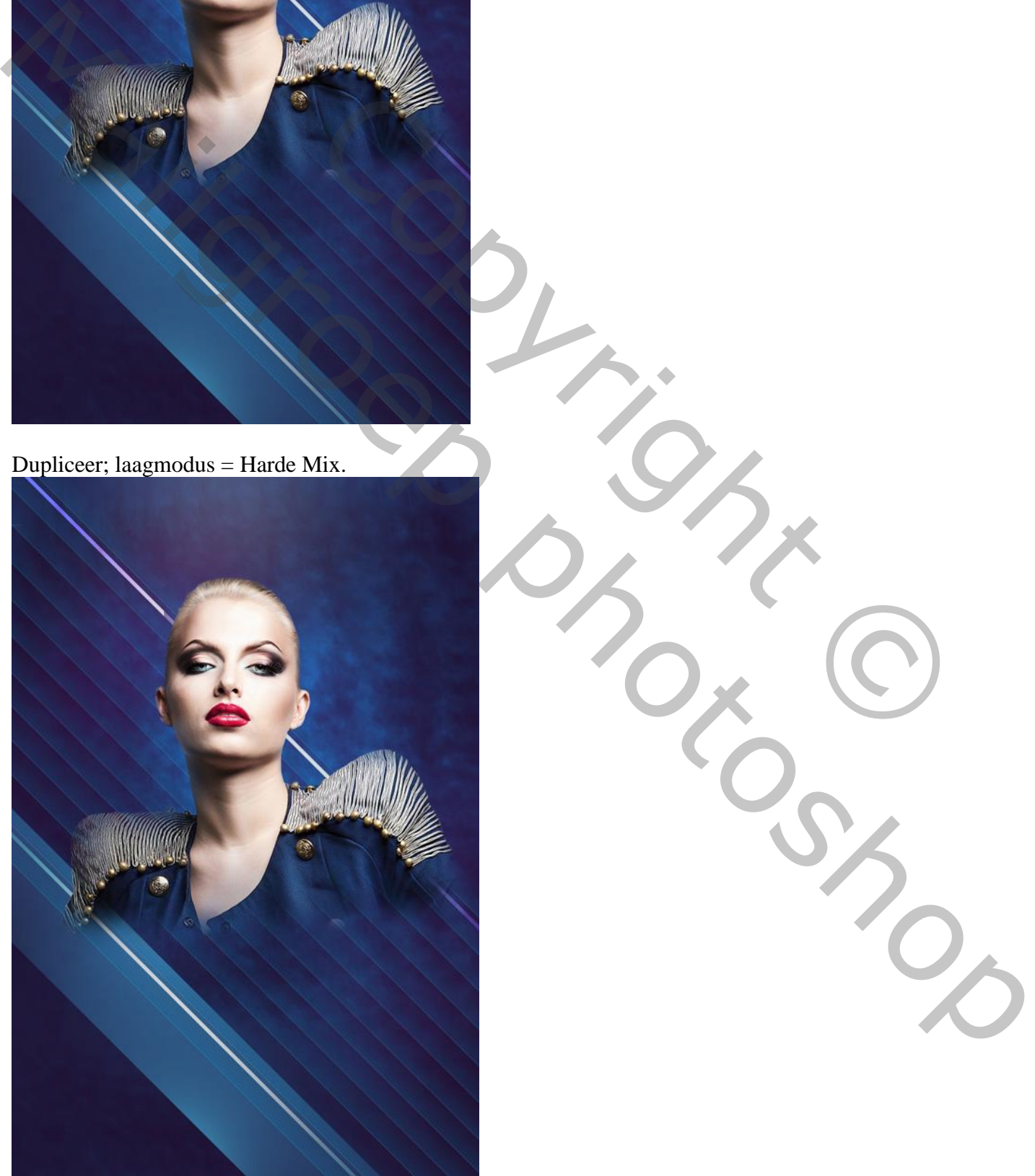

Fashion – blz. 17 Vertaling T

Volgende zeshoek tekenen; laag onder laag "model".

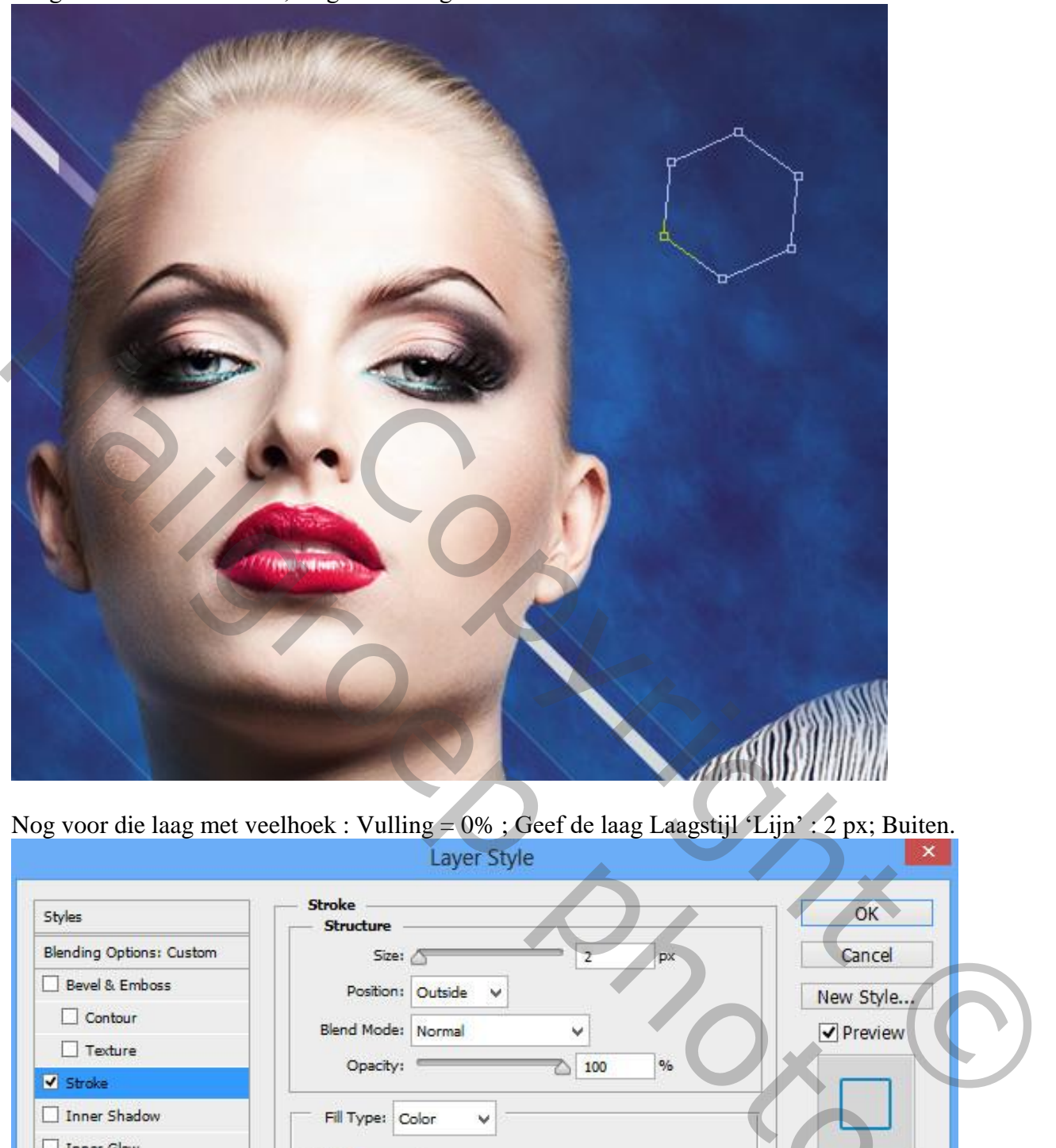

Nog voor die laag met veelhoek : Vulling = 0% ; Geef de laag Laagstijl 'Lijn' : 2 px; Buiten.

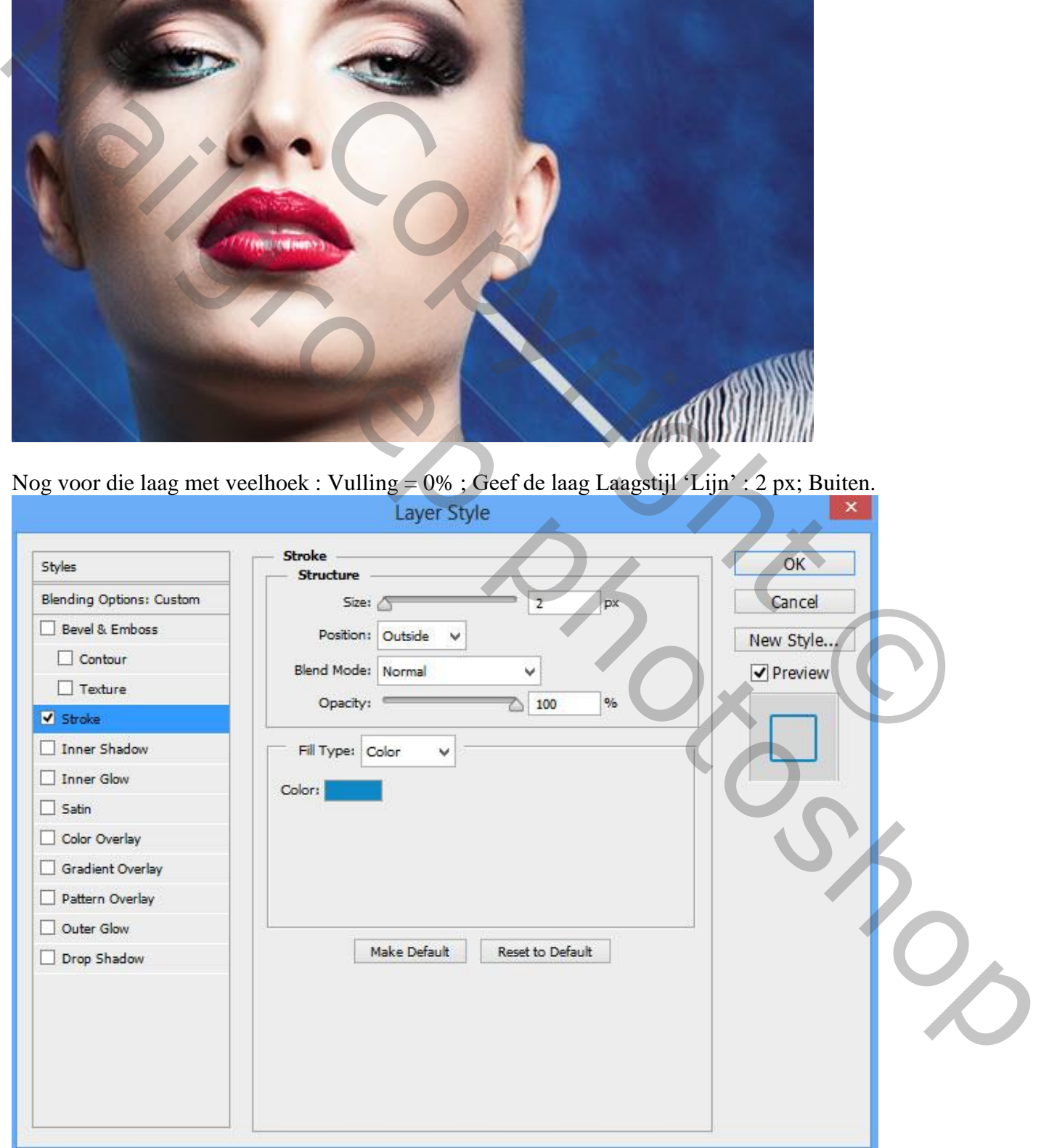

De veelhoek 3 keren dupliceren; goed plaatsen.

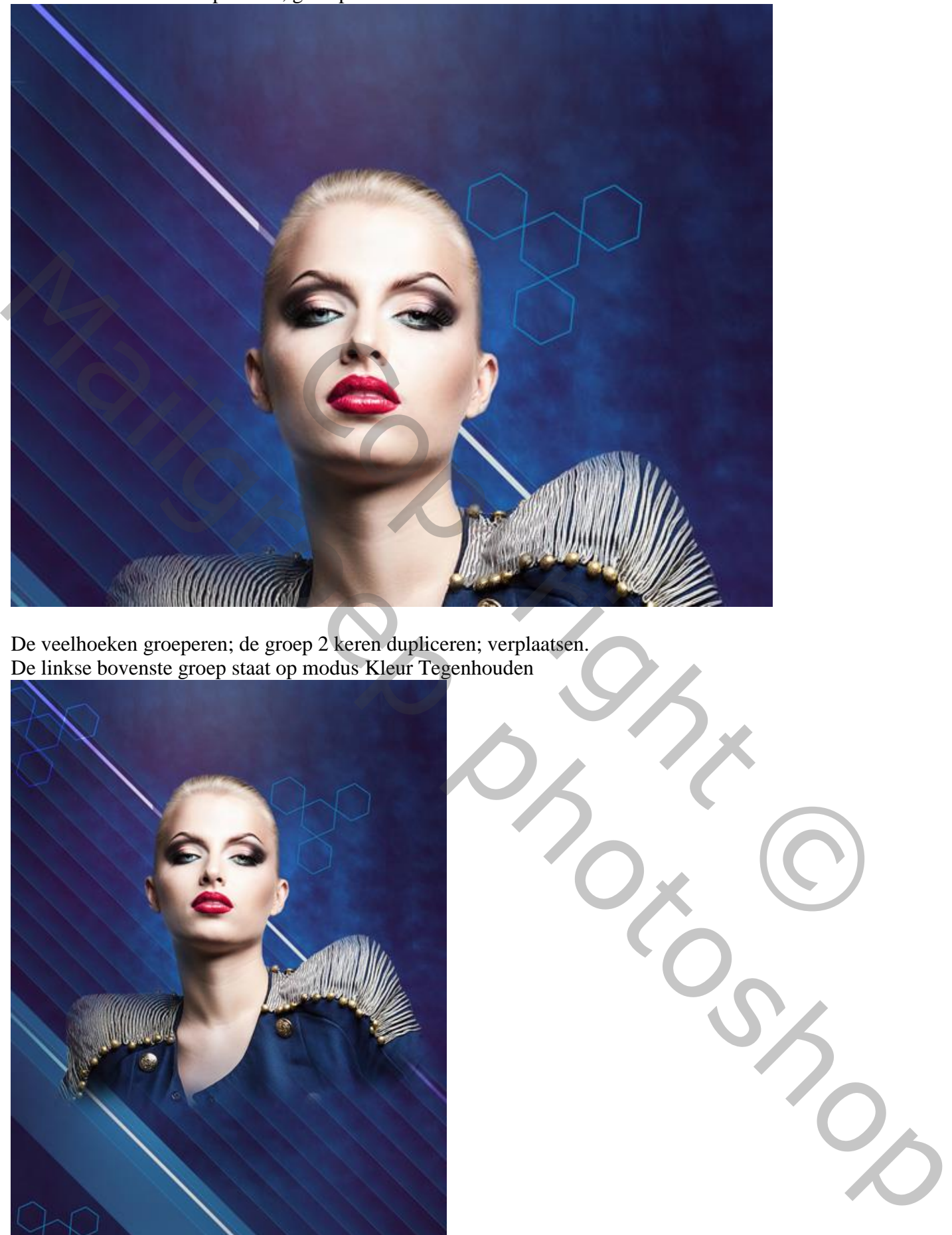

De veelhoeken groeperen; de groep 2 keren dupliceren; verplaatsen. De linkse bovenste groep staat op modus Kleur Tegenhouden

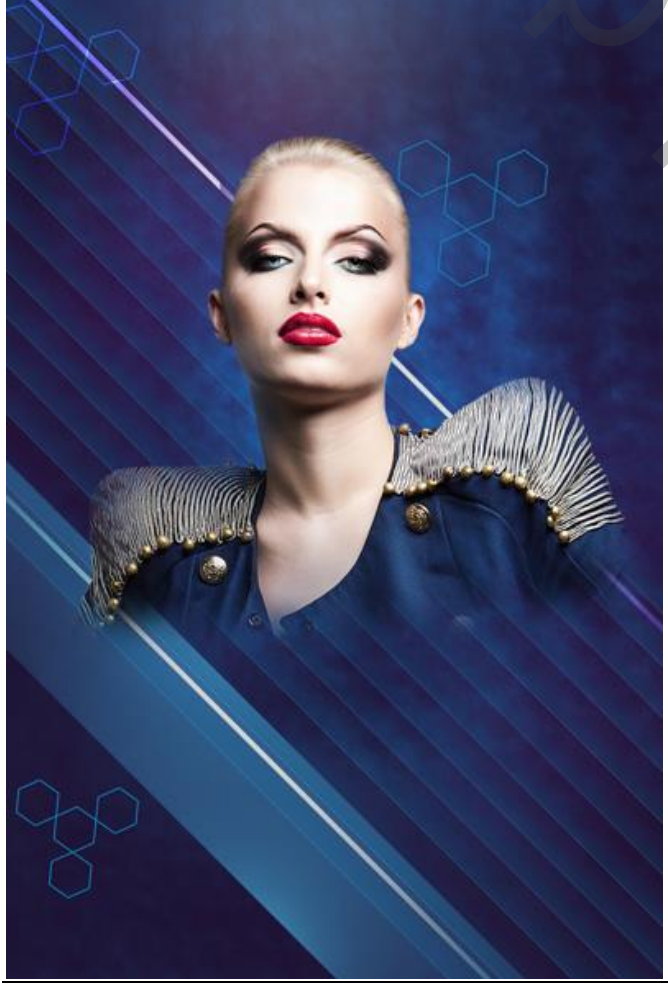

Fashion – blz. 19 Vertaling T

De volgende set vierkanten maken met vormgereedschap; begin met een wit vierkant; dupliceer enkele keren; wijzig kleur en plaats; probeer ongeveer onderstaande te bekomen ; groepeer de lagen.

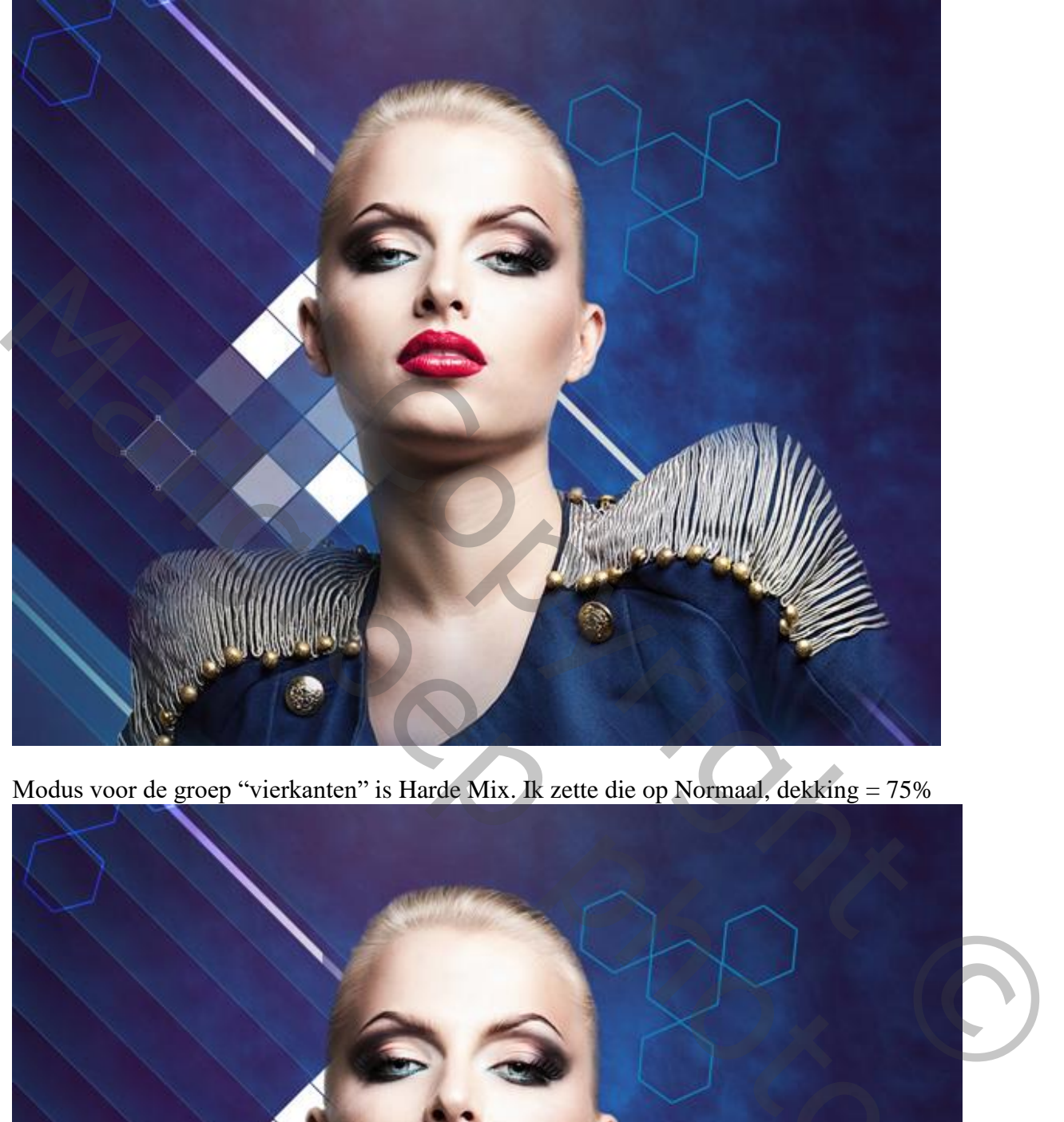

Modus voor de groep "vierkanten" is Harde Mix. Ik zette die op Normaal, dekking = 75%

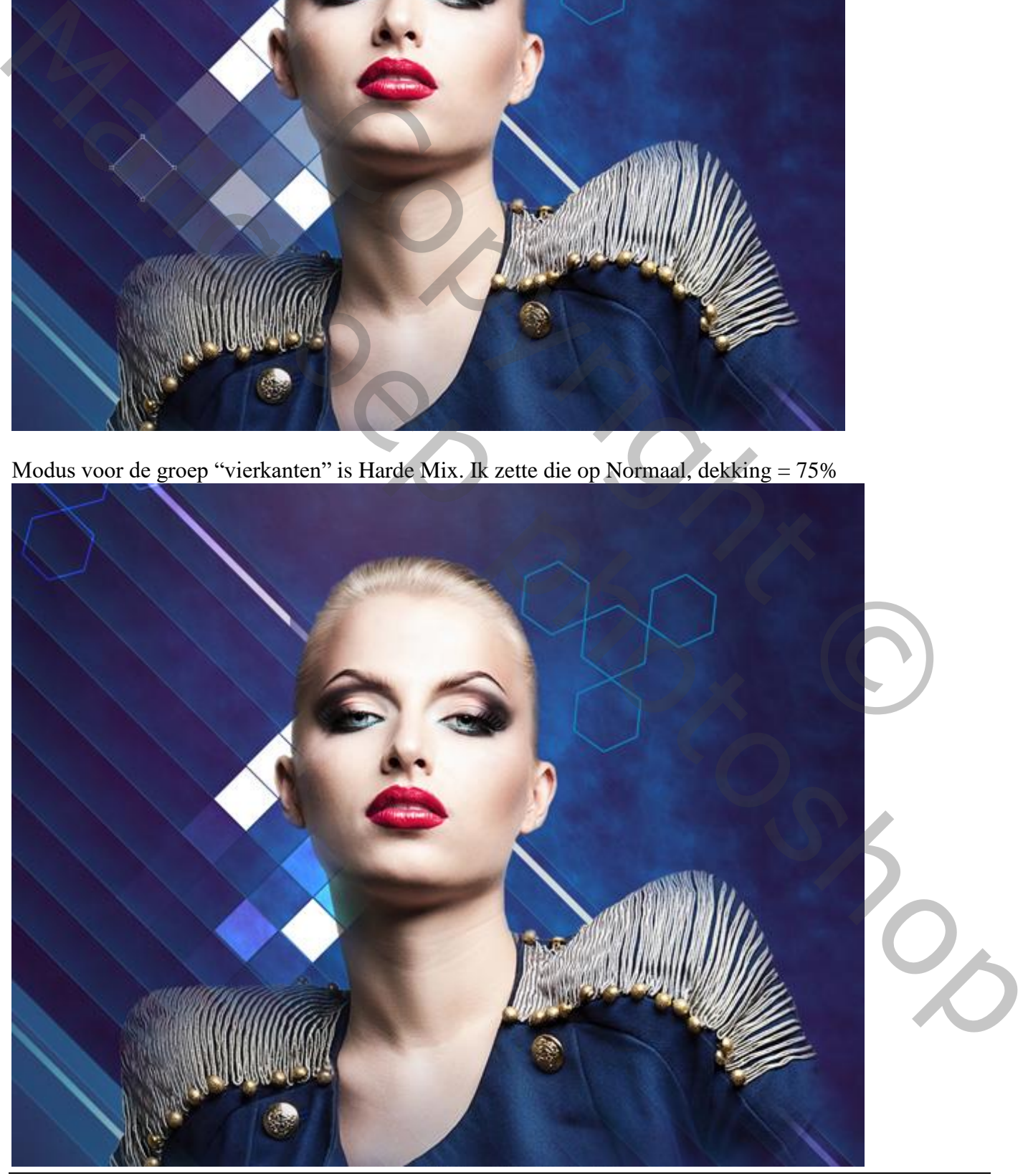

Fashion – blz. 20 Vertaling T

Voeg aan de groep "vierkanten" een laagmasker toe; zacht zwart penseel, 100 px; 20 % dekking. Enkele van die vierkanten minder zichtbaar maken; zie voorbeeld hieronder.

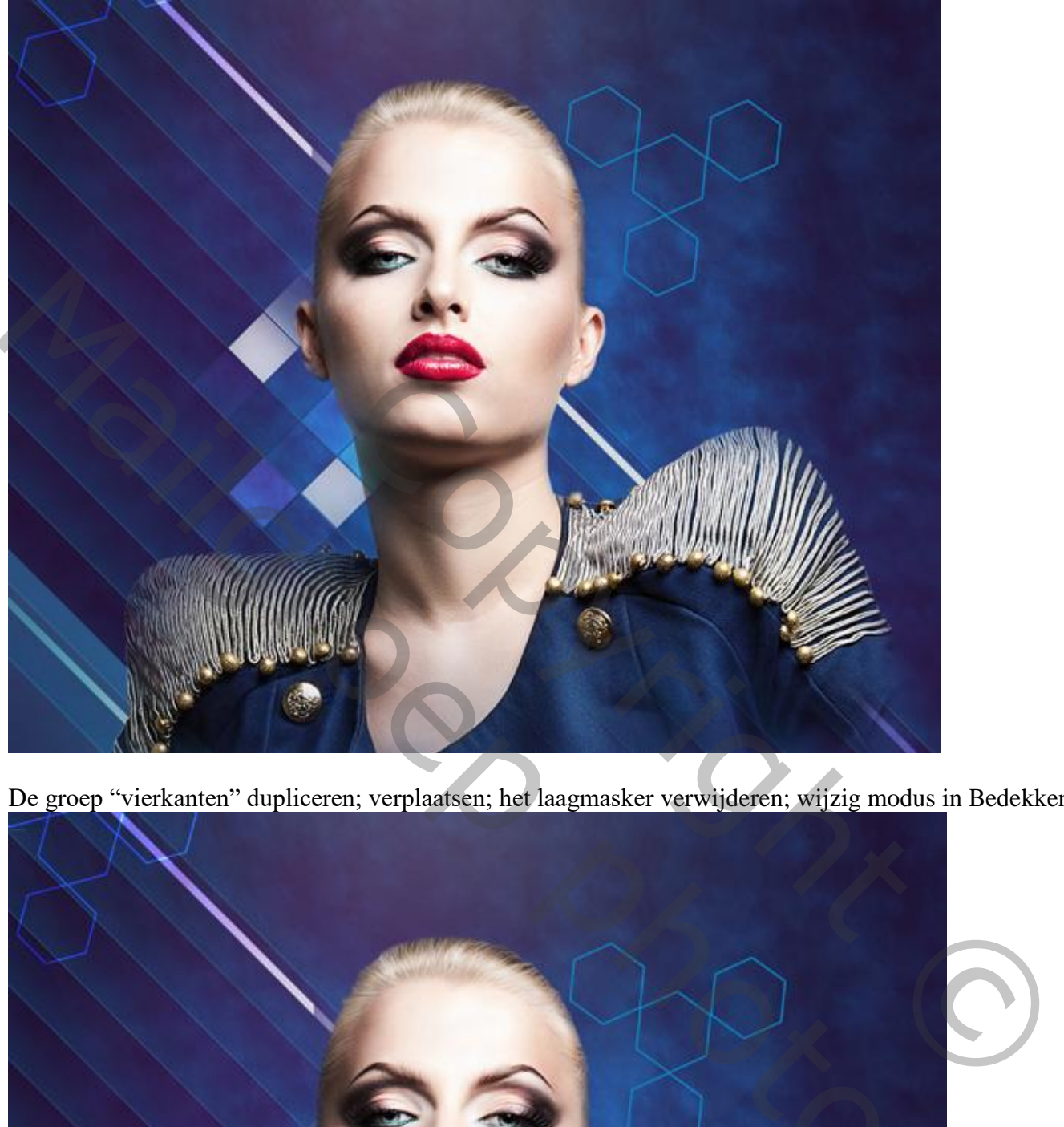

De groep "vierkanten" dupliceren; verplaatsen; het laagmasker verwijderen; wijzig modus in Bedekken.

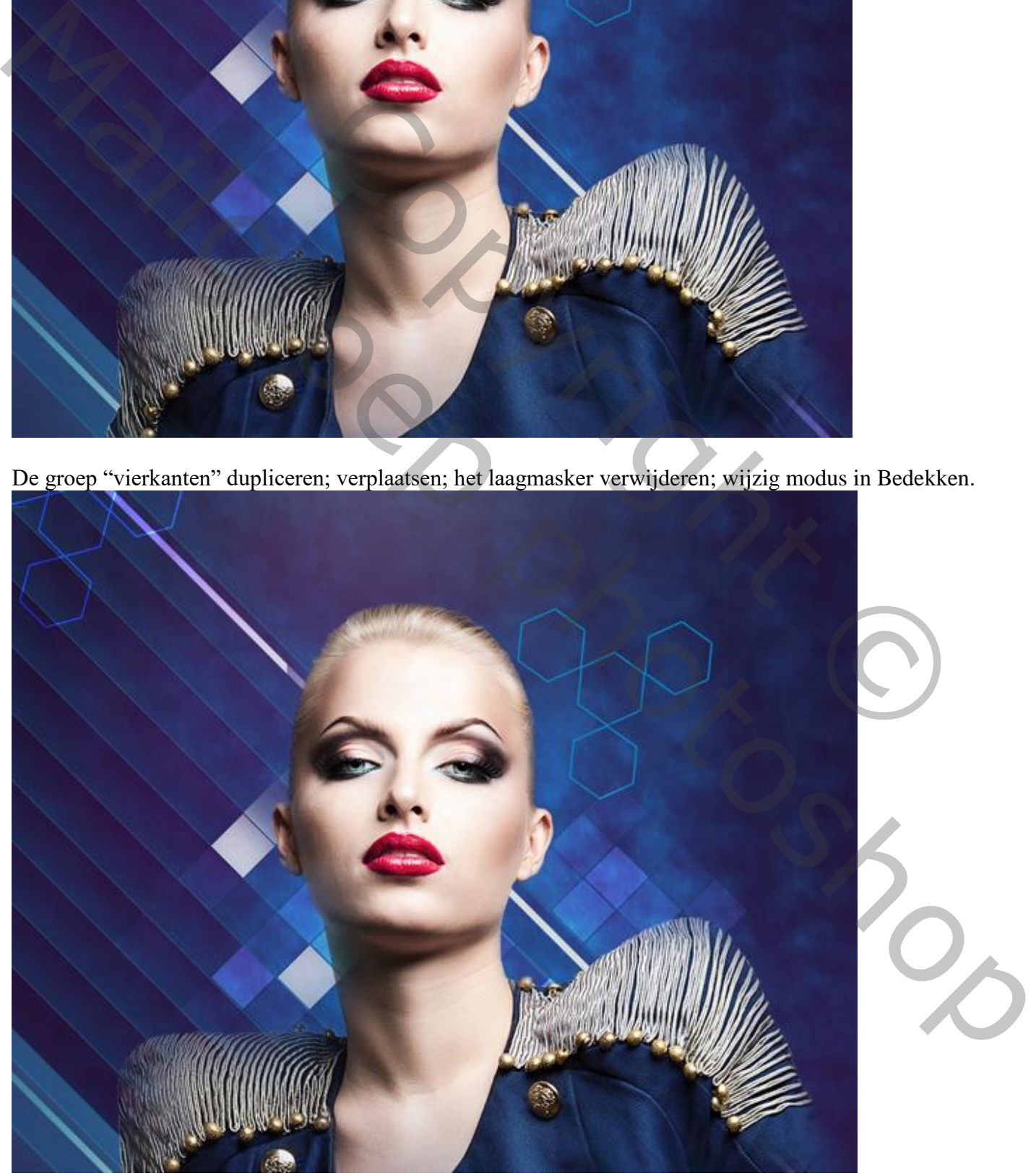

Fashion – blz. 21 Vertaling T

Die laatste groep dupliceren; voeg laagmasker toe aan de groep; zacht zwart penseel, 100 px; dekking = 20% ; enkele vierkanten minder zichtbaar maken; zie voorbeeld.

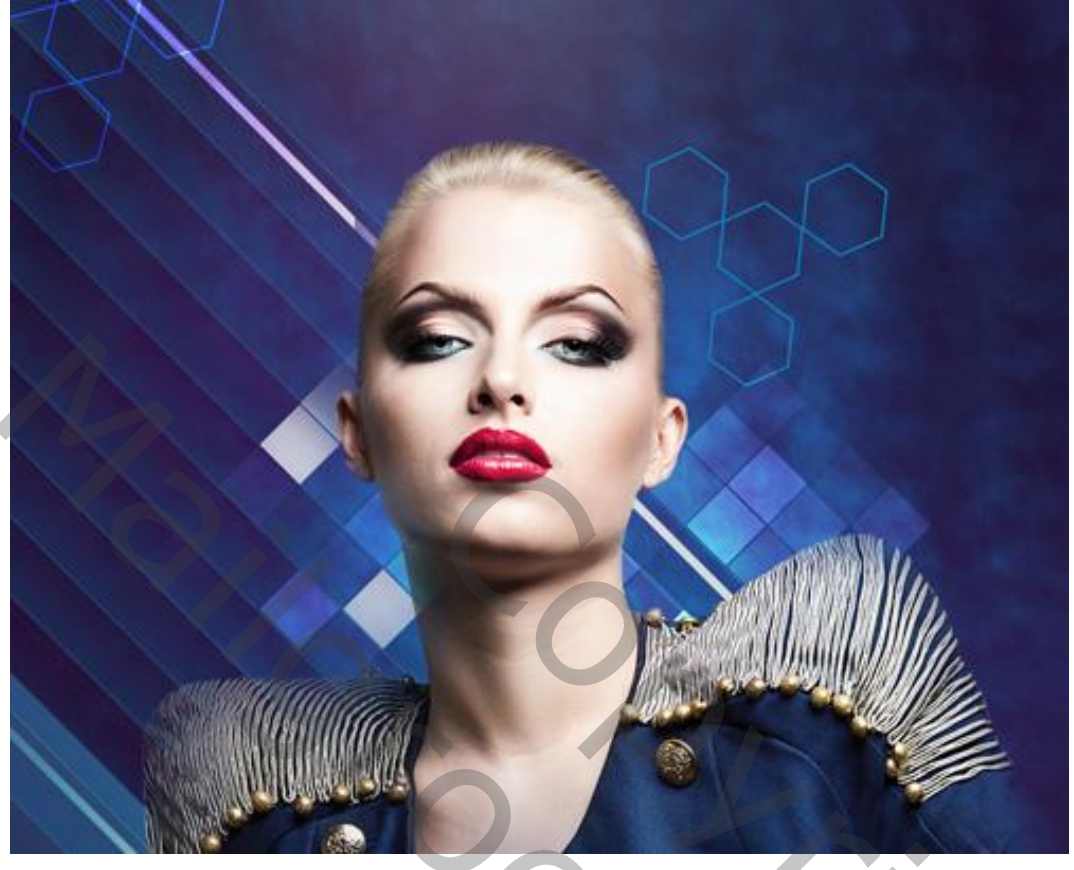

Nieuwe laag toevoegen; zacht wit penseel, 600 px; dekking = 15% Schilder achter de schouder van het model door verschillende keren te klikken op die plaats.  $Laagvulling = 84%$ ;  $laagmodus = Bedekken$ 

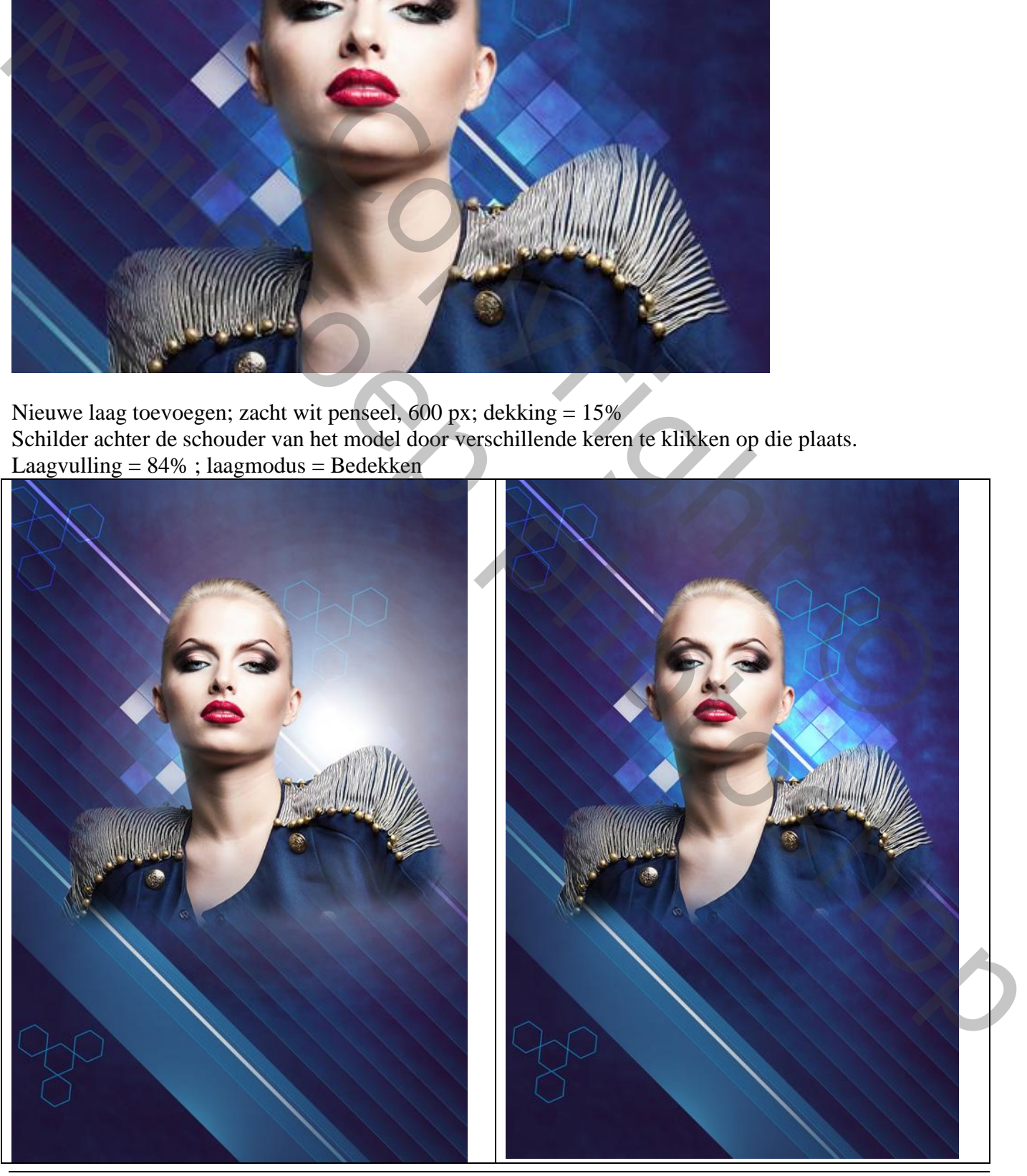

Fashion – blz. 22 Vertaling T

Nieuwe laag boven het "model"; zacht rond penseel, 50 px; dekking = 15% ; kleur = # 45005C Schilder schaduwen op het model. Maak van de laag een Uitknipmasker

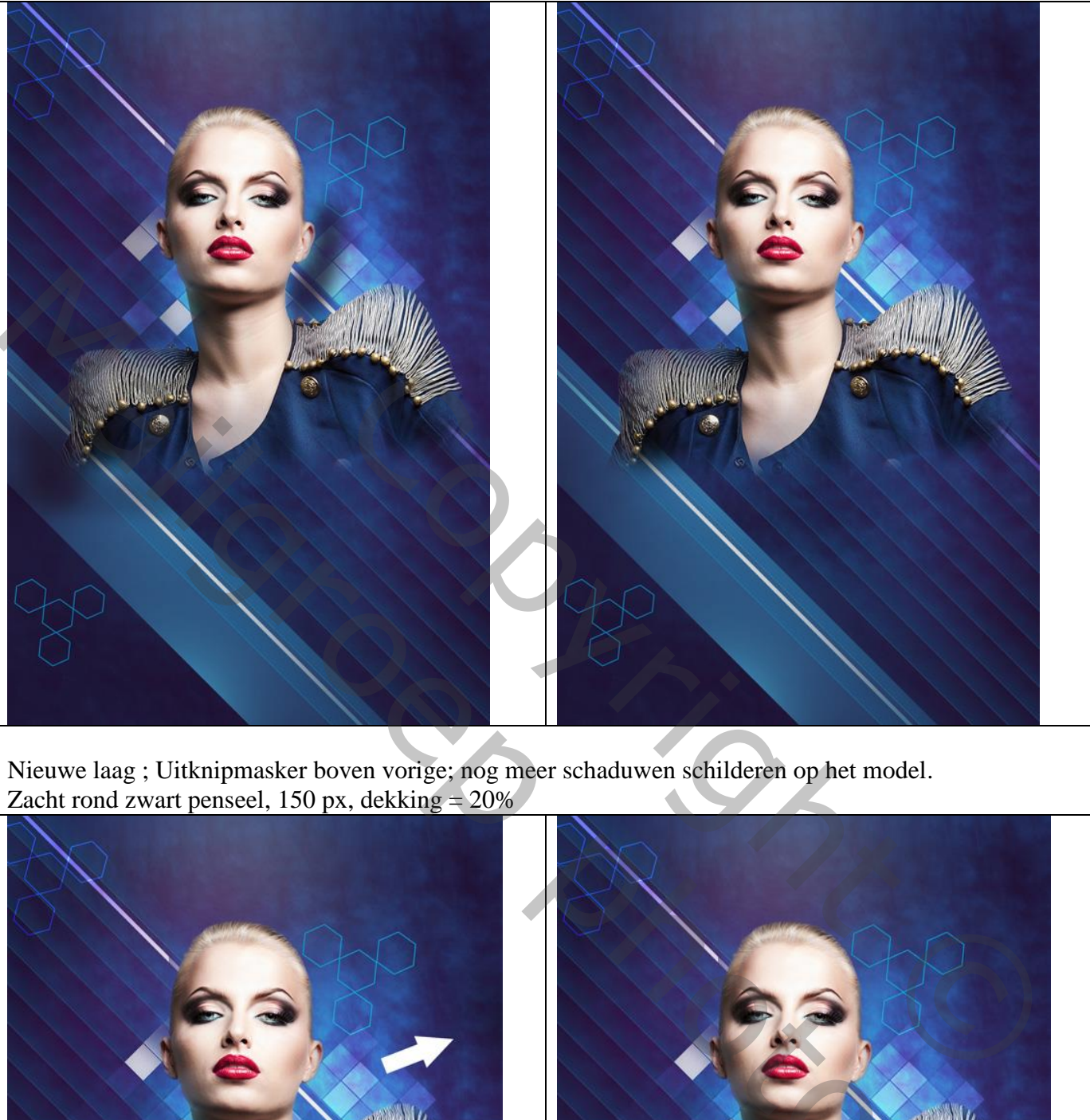

Nieuwe laag ; Uitknipmasker boven vorige; nog meer schaduwen schilderen op het model. Zacht rond zwart penseel, 150 px, dekking  $= 20\%$ 

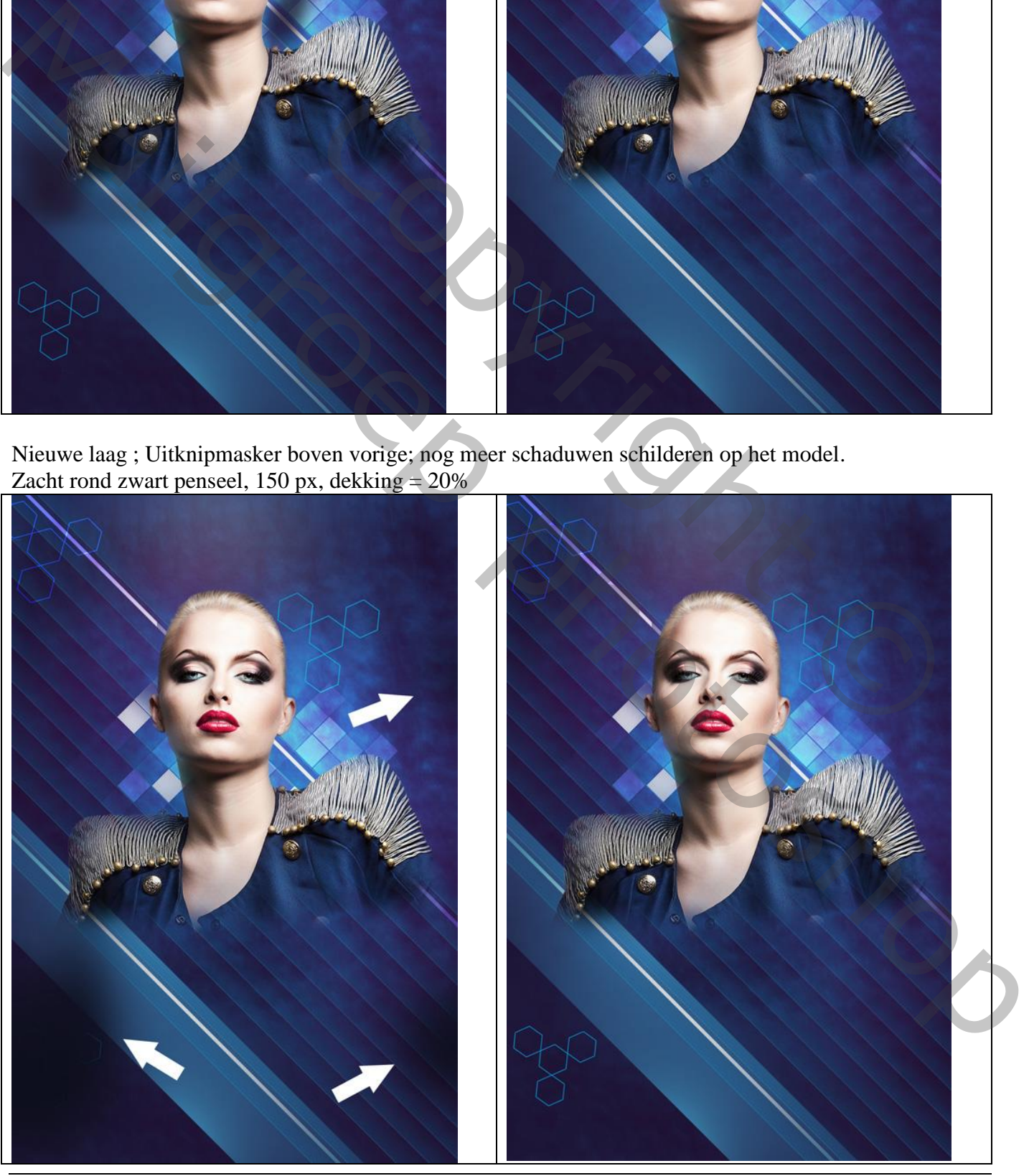

Fashion – blz. 23 Vertaling T

Nieuwe laag; Uitknipmasker; zacht penseel, dekking = 20%, kleur = # E47200; schilder boven het model. Laagmodus = Zwak licht.

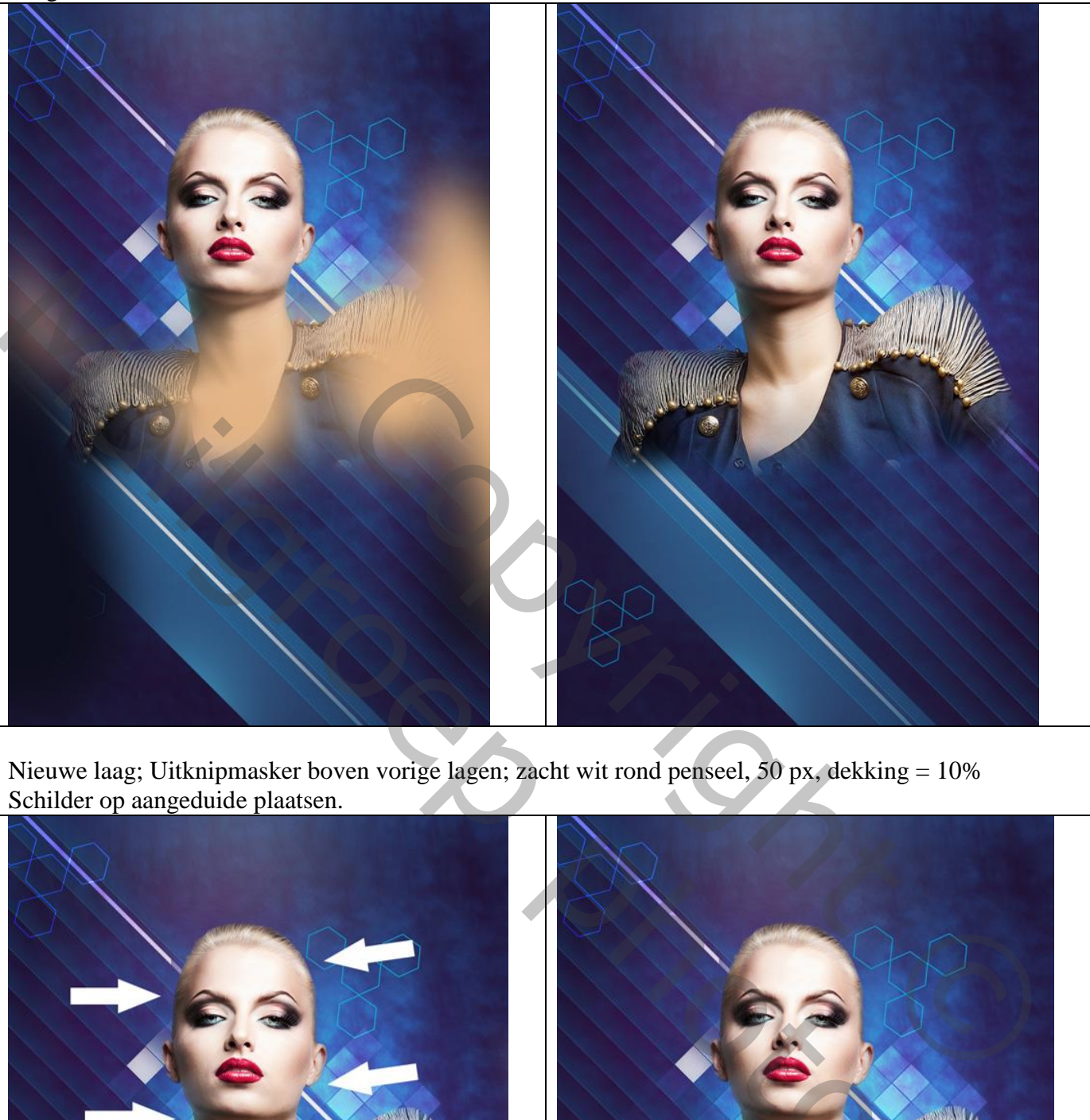

Nieuwe laag; Uitknipmasker boven vorige lagen; zacht wit rond penseel, 50 px, dekking = 10% Schilder op aangeduide plaatsen.

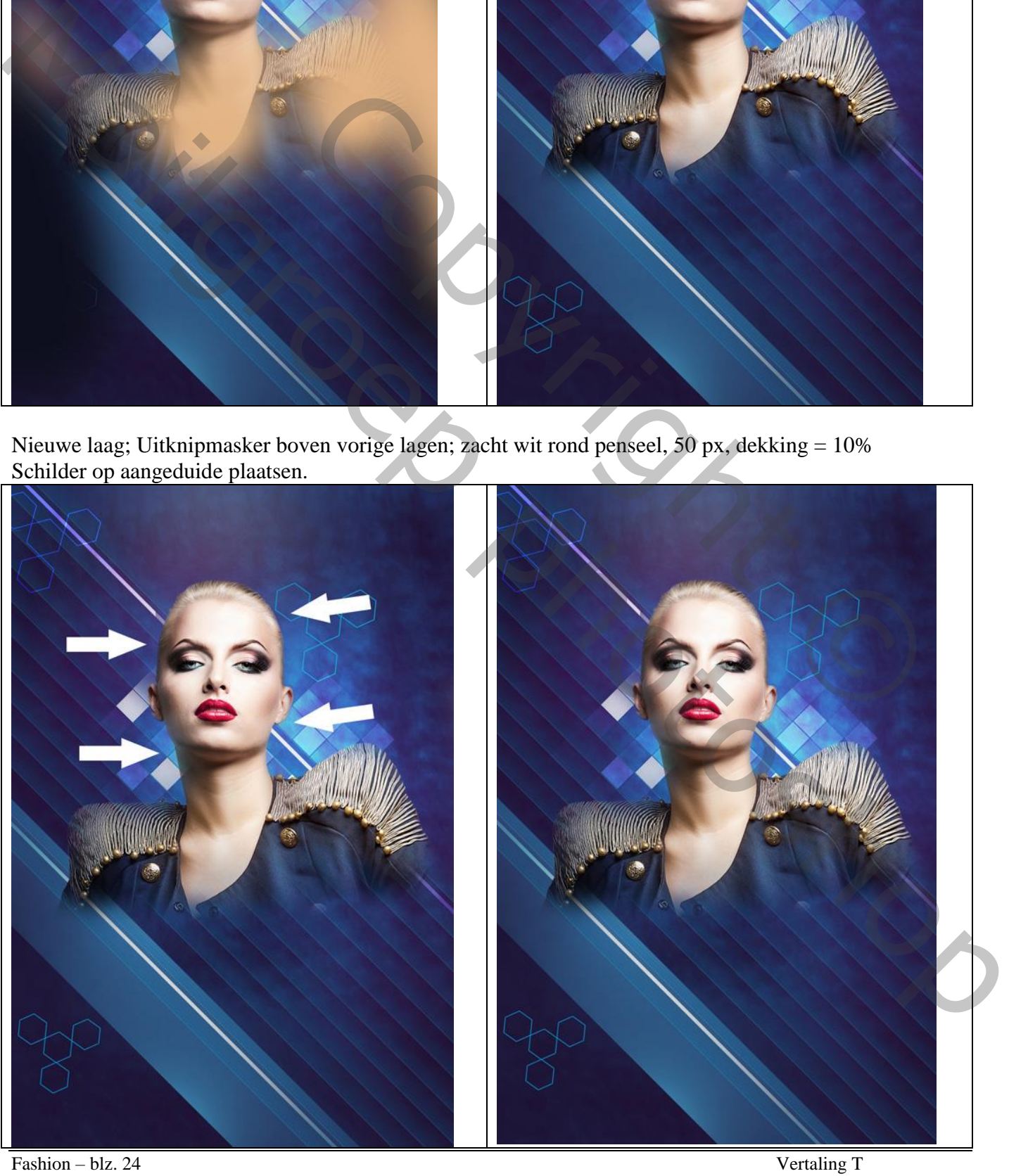

Voeg gewenste tekst toe; lettertype = Neo Sans Cyr ; 160 px ; hier wordt 'Fashion Night' ingetypt.

Geef de tekstlaag volgende laagstijlen : \* Lijn : 10 px ; Buiten; wit.

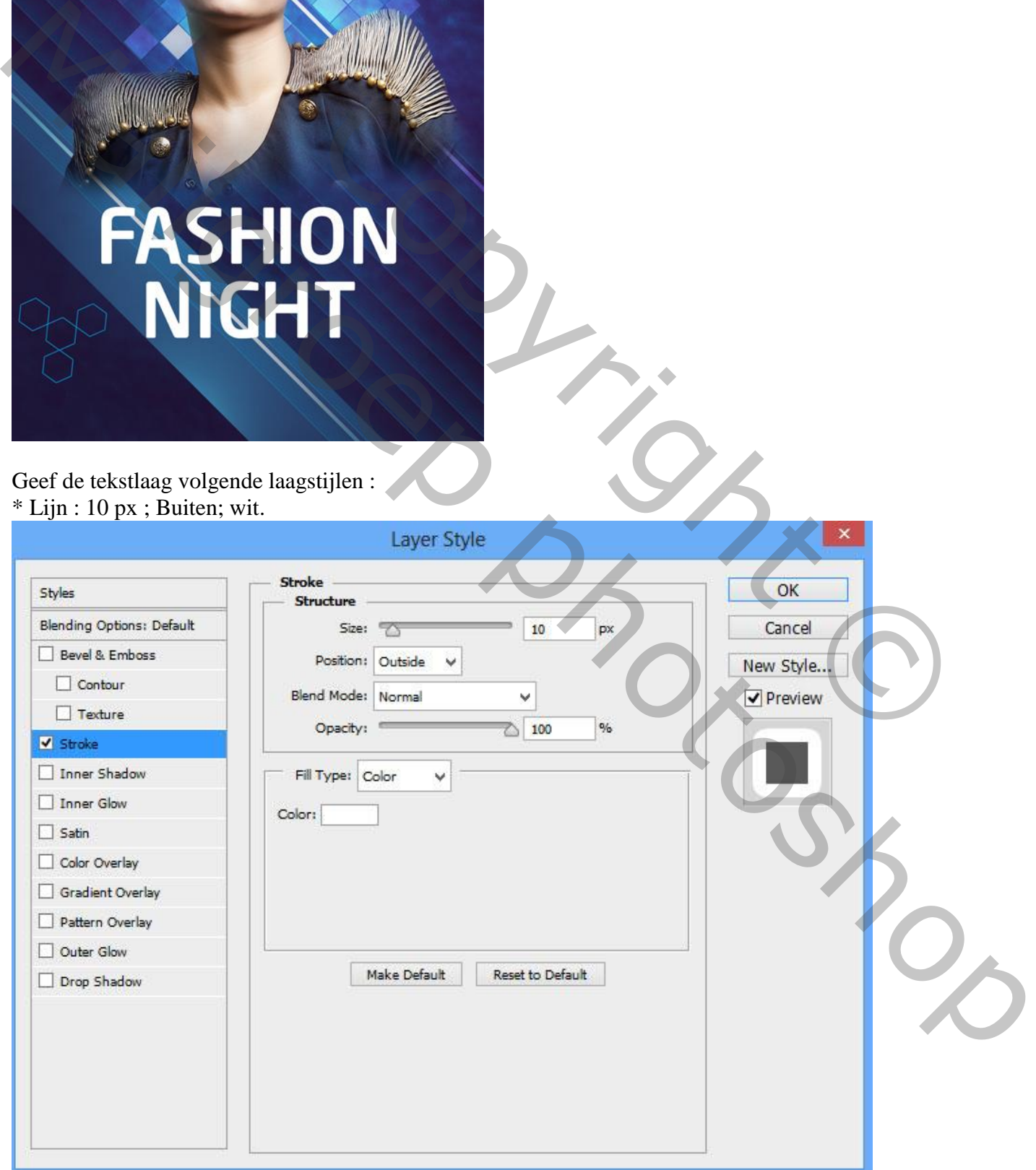

```
Zie bekomen resultaat :
```
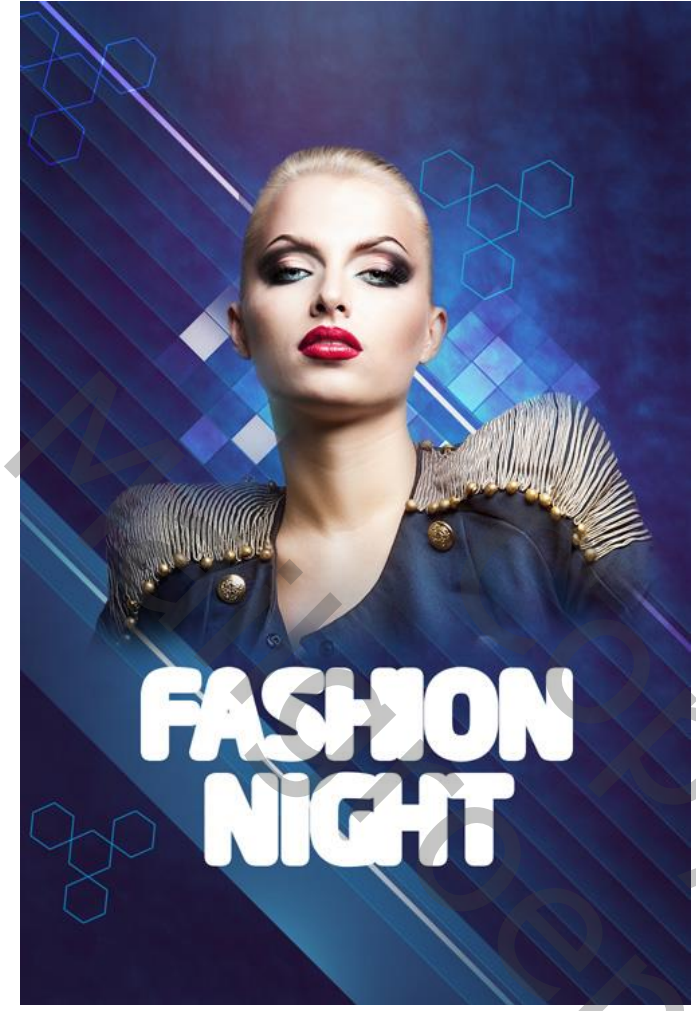

# De laag omzetten in Slim Object; geef bekomen laag dan Slagschaduw.

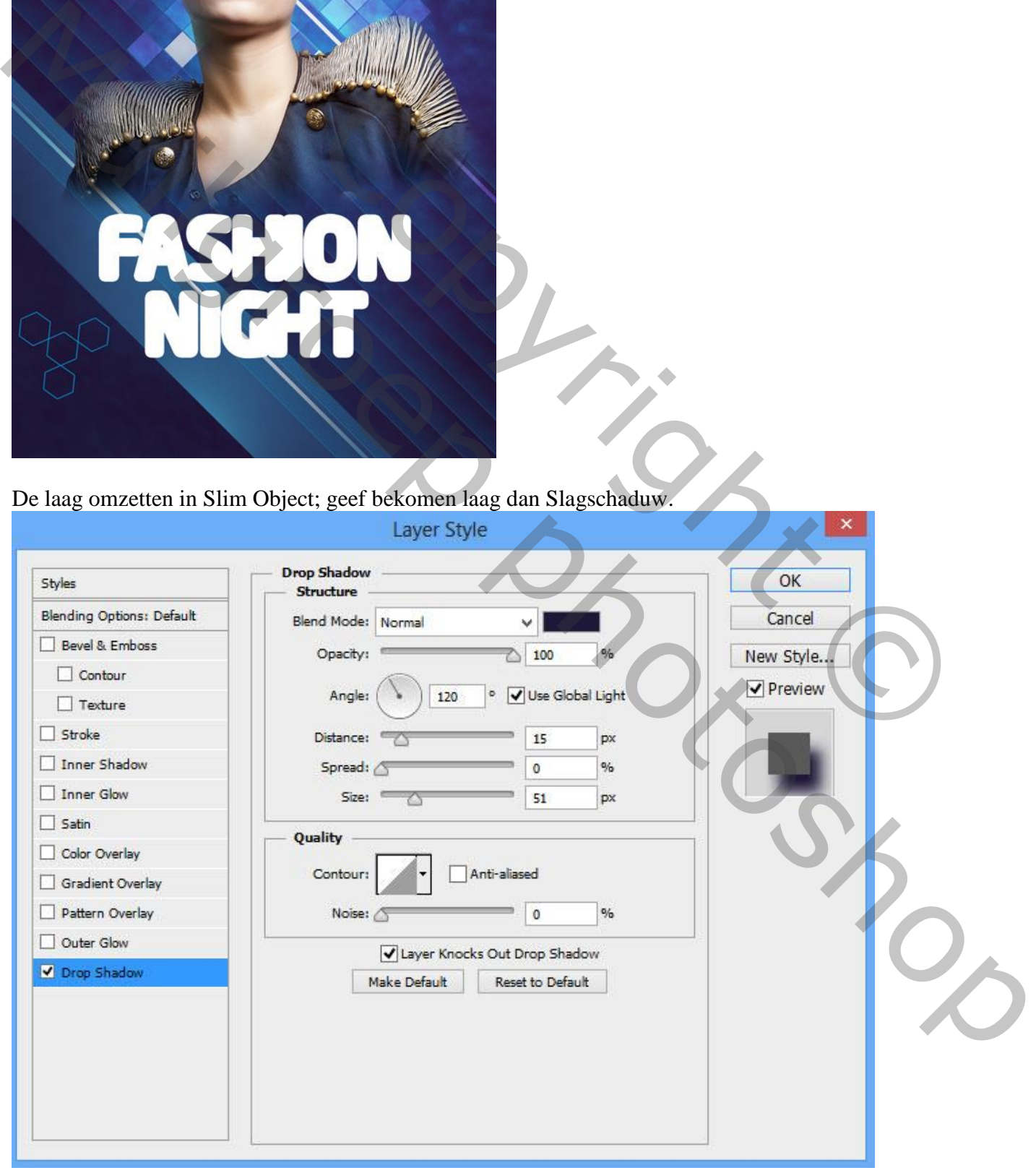

Nieuwe laag; Uitknipmasker boven de tekst; zacht rond penseel; 50 px; dekking = 15%; kleur =  $\#$  1F1C3E; schaduwen op de tekst schilderen

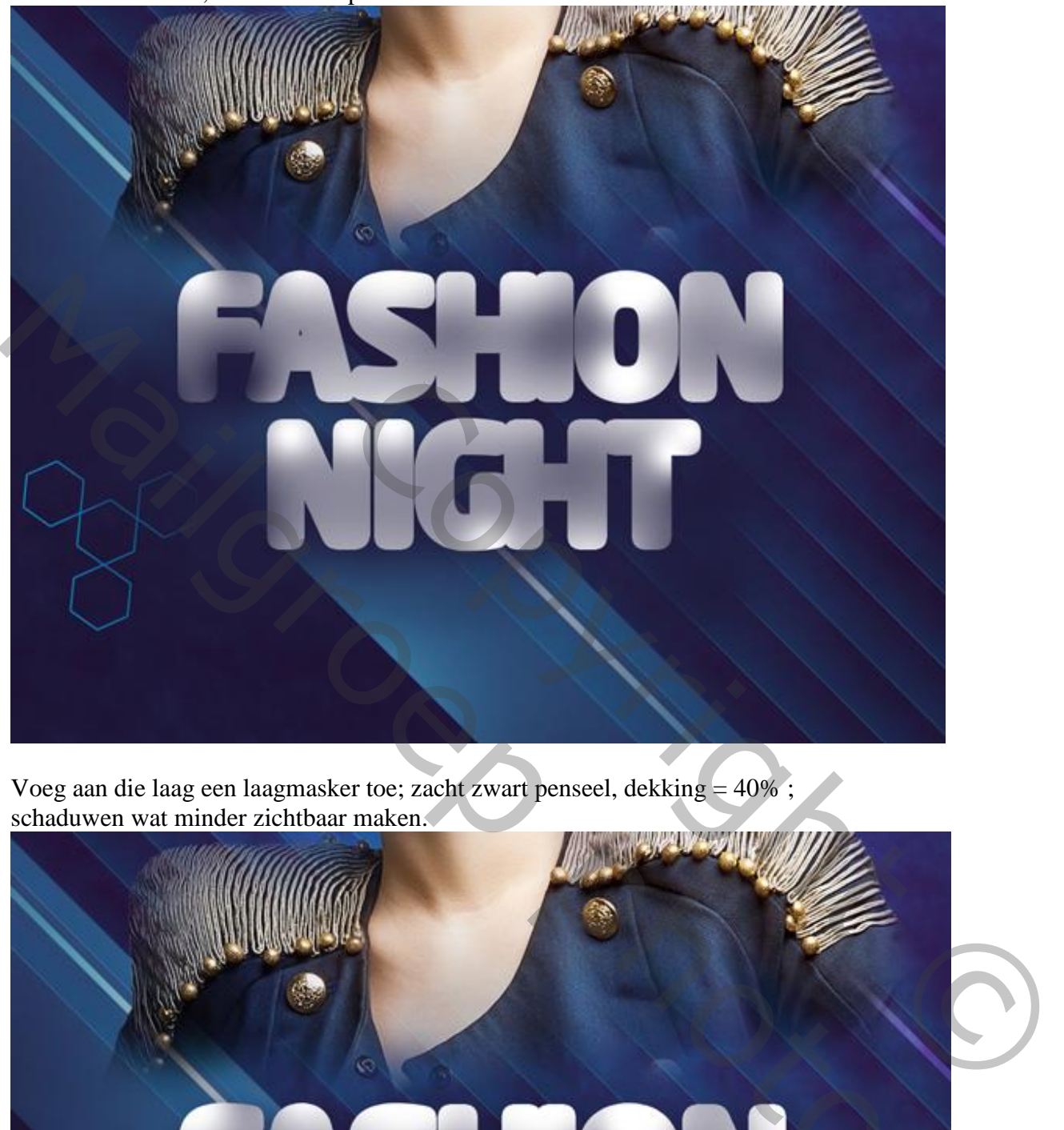

Voeg aan die laag een laagmasker toe; zacht zwart penseel, dekking = 40% ; schaduwen wat minder zichtbaar maken.

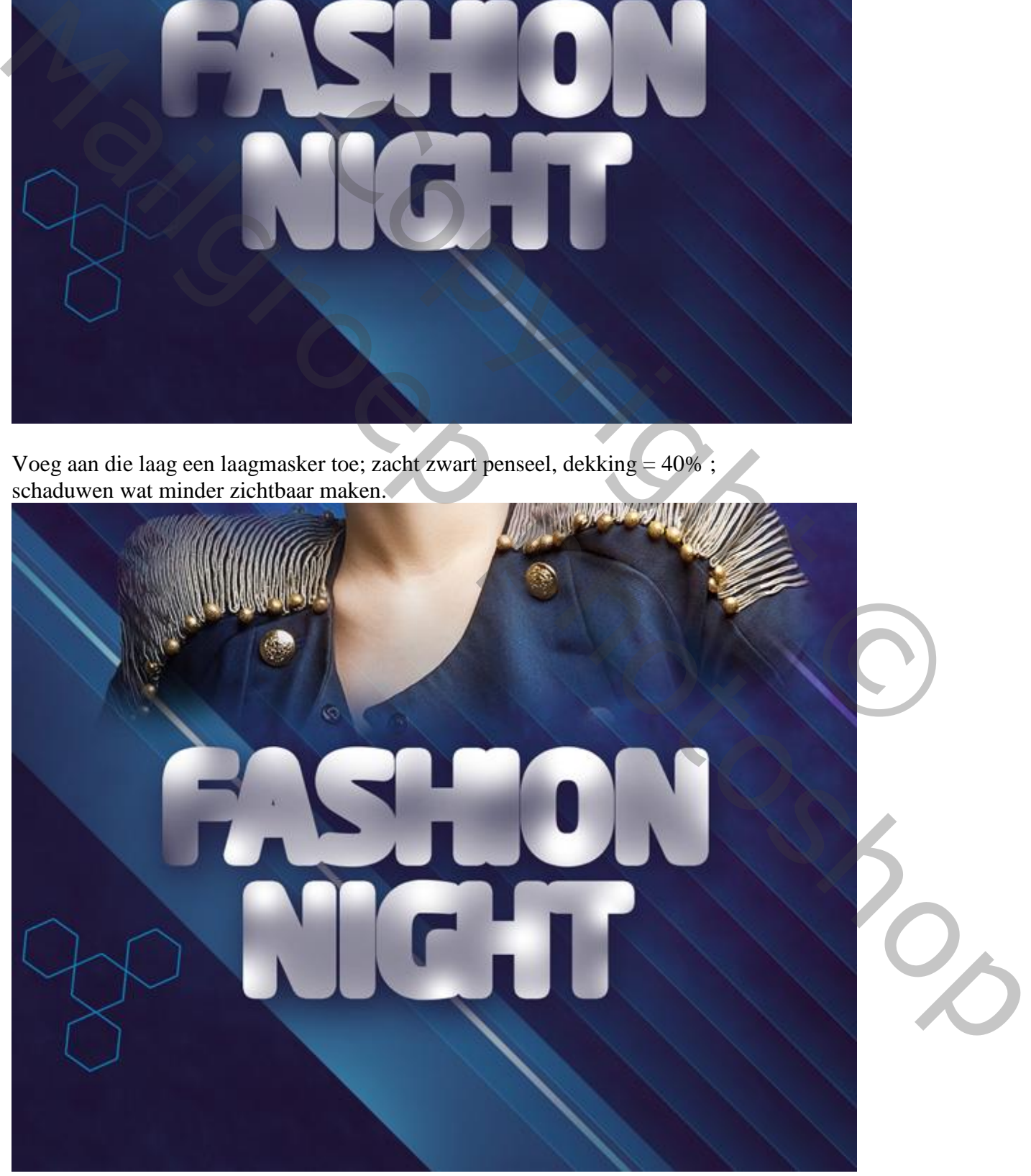

Fashion – blz. 27 Vertaling T

Voeg nog eenzelfde tekst toe met een andere kleur: 'Fashion Night' (tekstlaag dupliceren???)

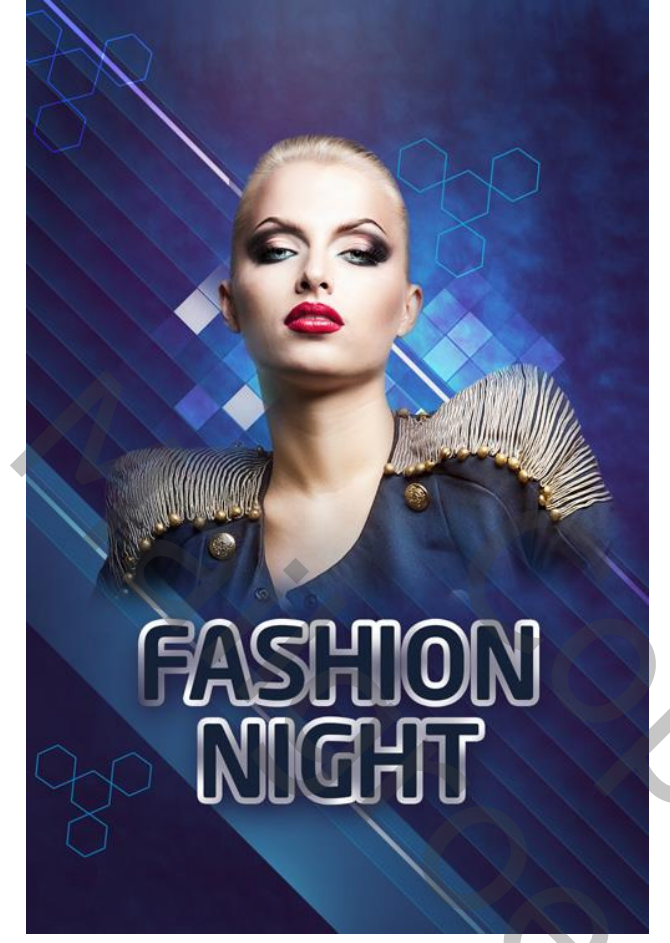

Nieuwe laag; Uitknipmasker boven die tweede tekst laag; gekleurde stippen schilderen Zacht rond penseel, 50 px, kleur = # 9B3C7B. Penseelgrootte wijzigen waar je dat wenst.

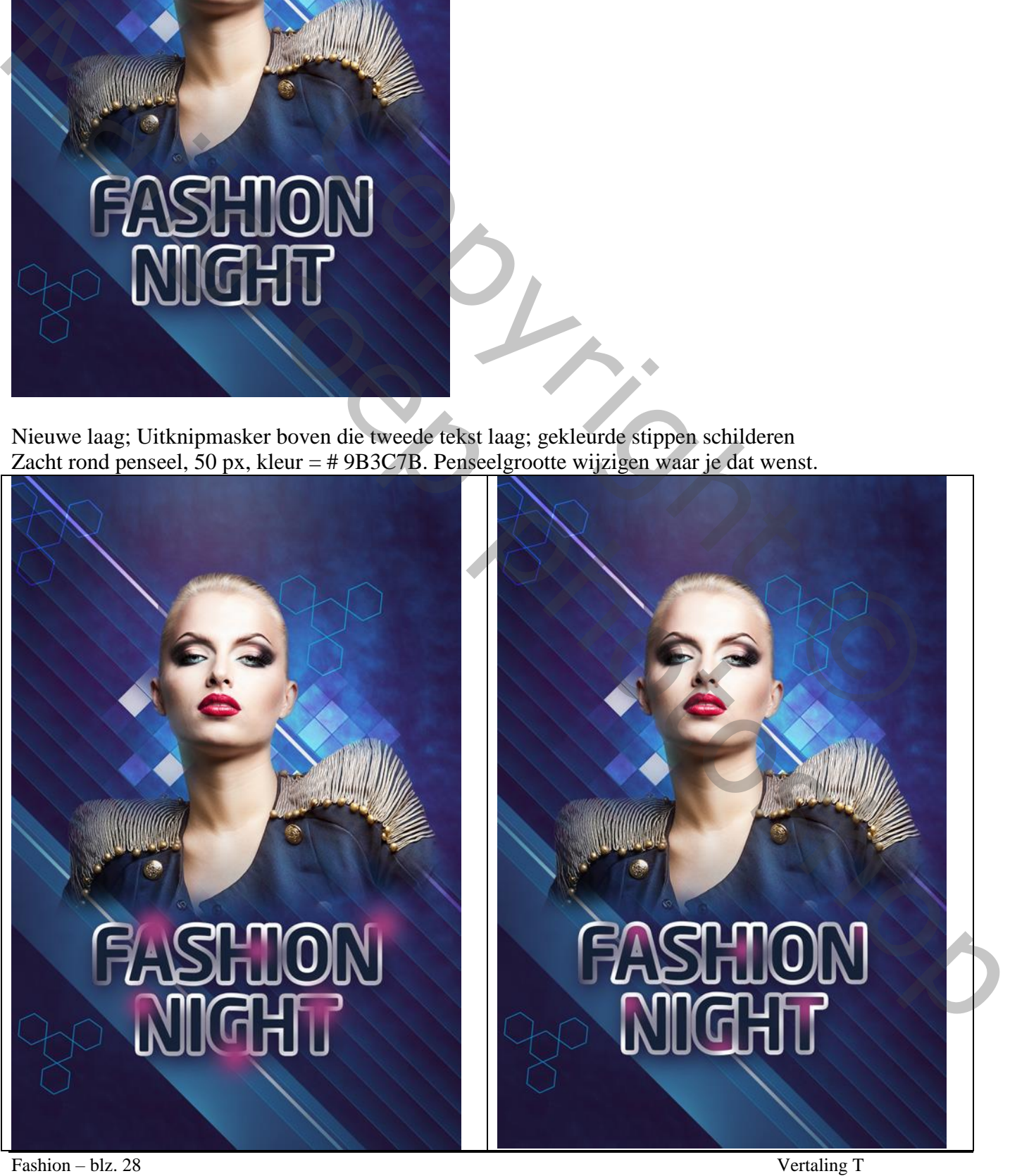

We maken een eigen penseel klaar.

Nieuw document openen :100 x 100px (RGB) ; 72 pixels/inch.

Met Pengereedschap volgende zwarte driehoek tekenen.

Bewerken  $\rightarrow$  Voorinstelling Penseel definiëren; geef passende naam voor het penseel.

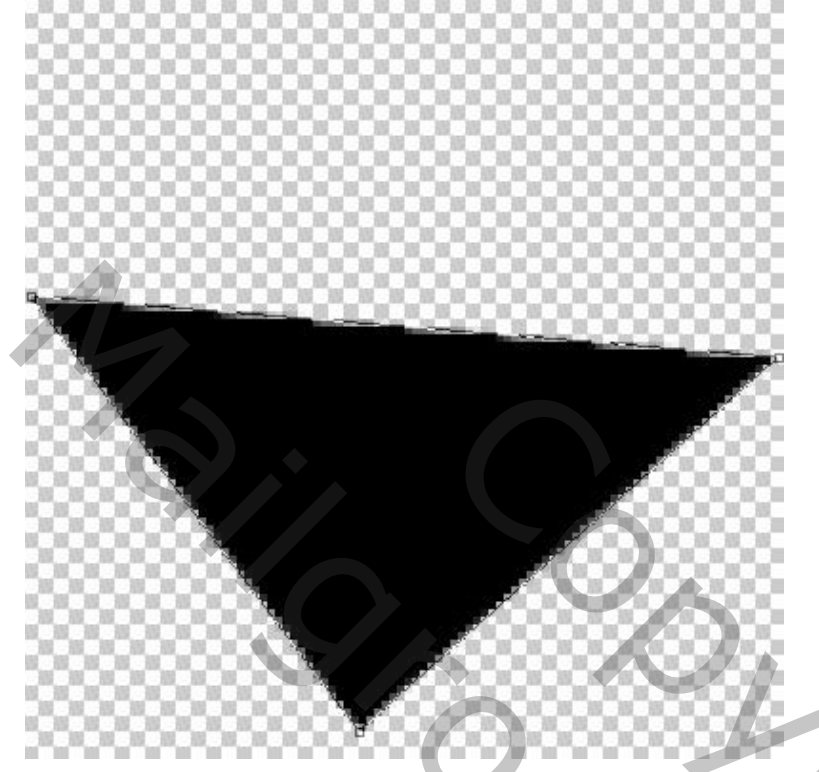

Het penseel selecteren en de instellingen ervan aanpassen in het palet Penselen. \* Vorm penseeluiteinde: grootte =  $81 \text{ px}$ ; tussenruimte =  $316\%$ .

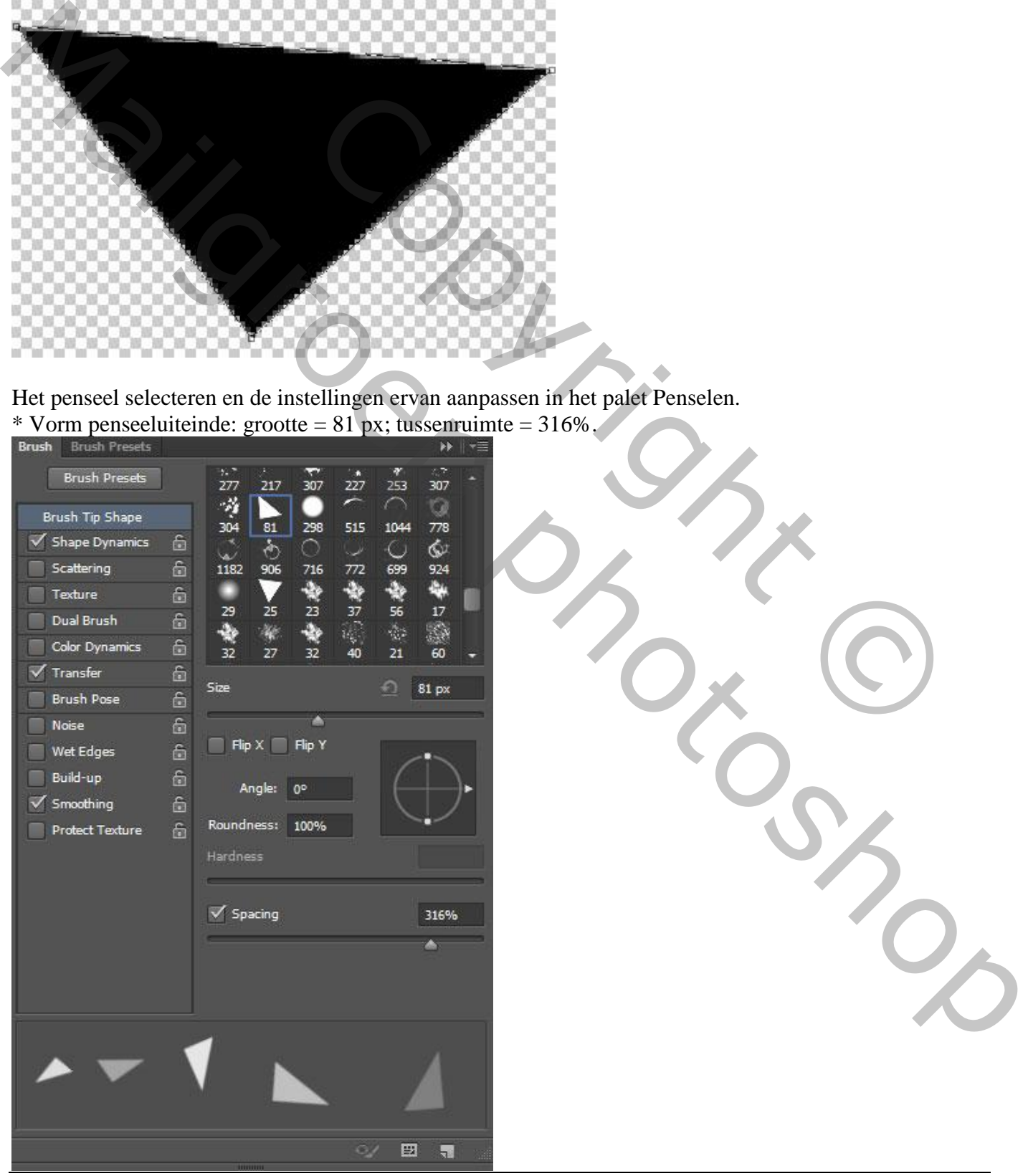

Fashion – blz. 29 Vertaling T

# \* Vormdynamiek:<br>Brush Brush Presets

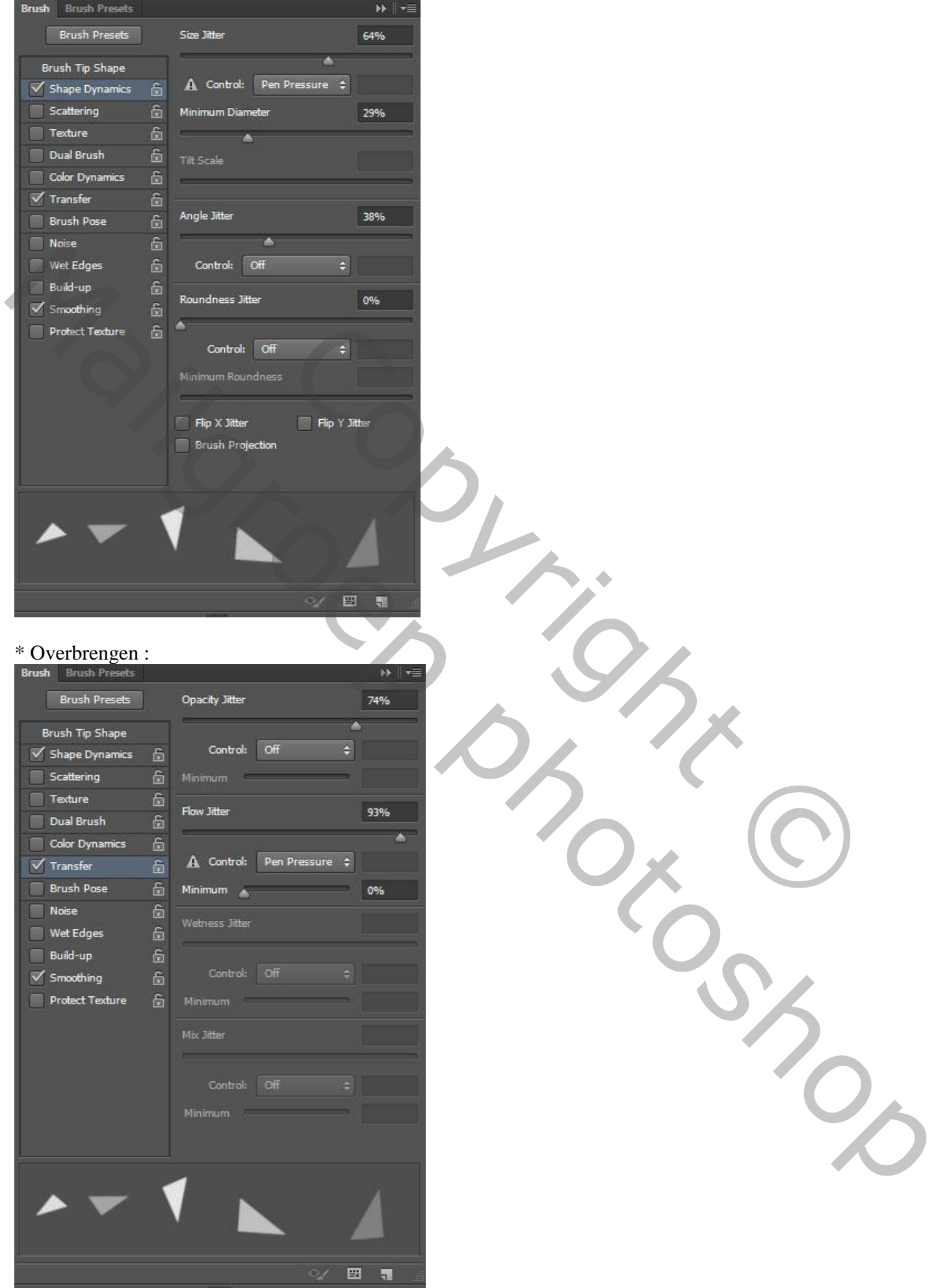

Fashion – blz. 30 Vertaling T

Nieuwe laag; het penseel toepassen; kleur = # CAECF8; laagmodus = Zwak licht.

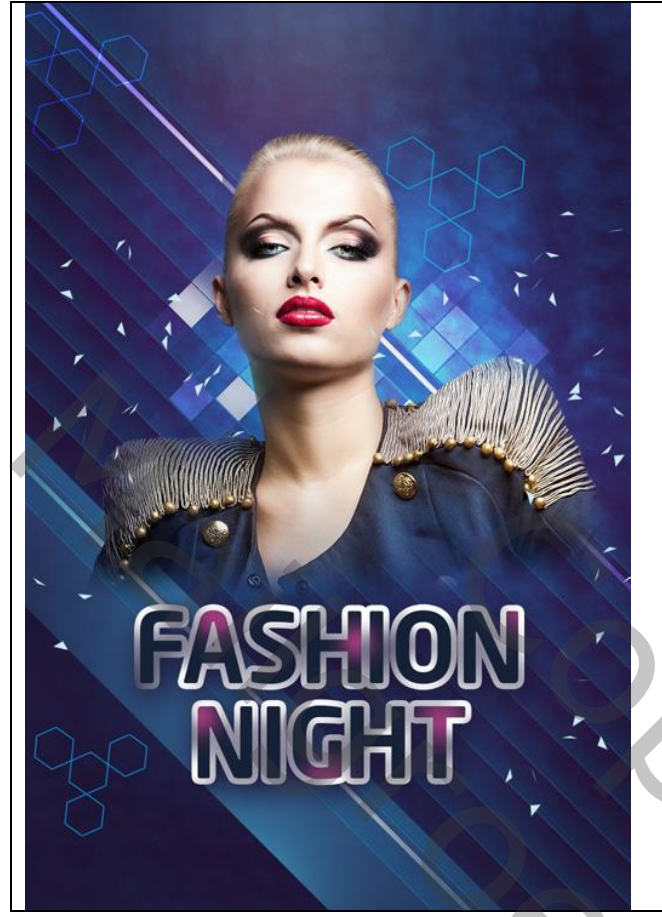

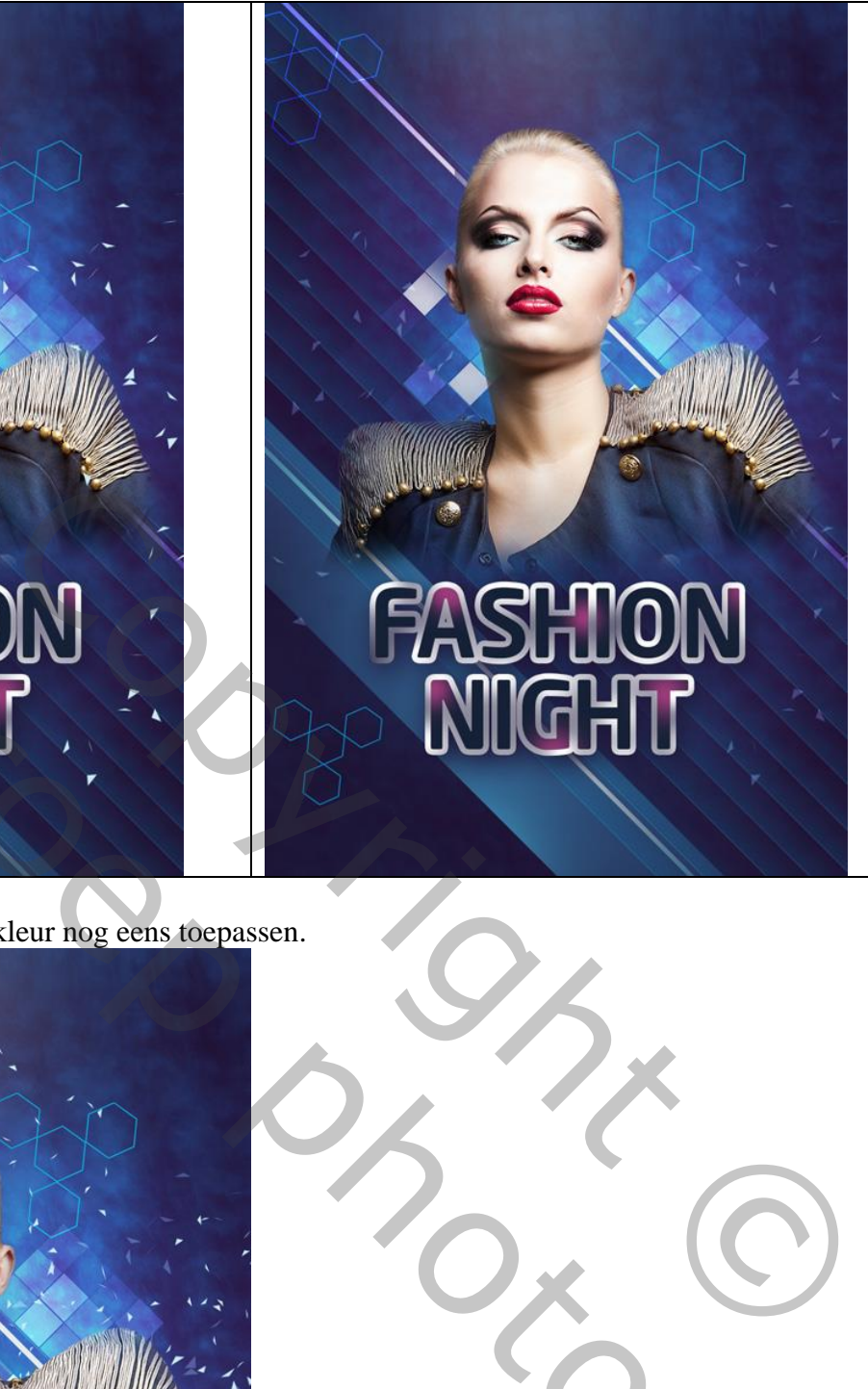

Nieuwe laag; zelfde penseel en kleur nog eens toepassen.

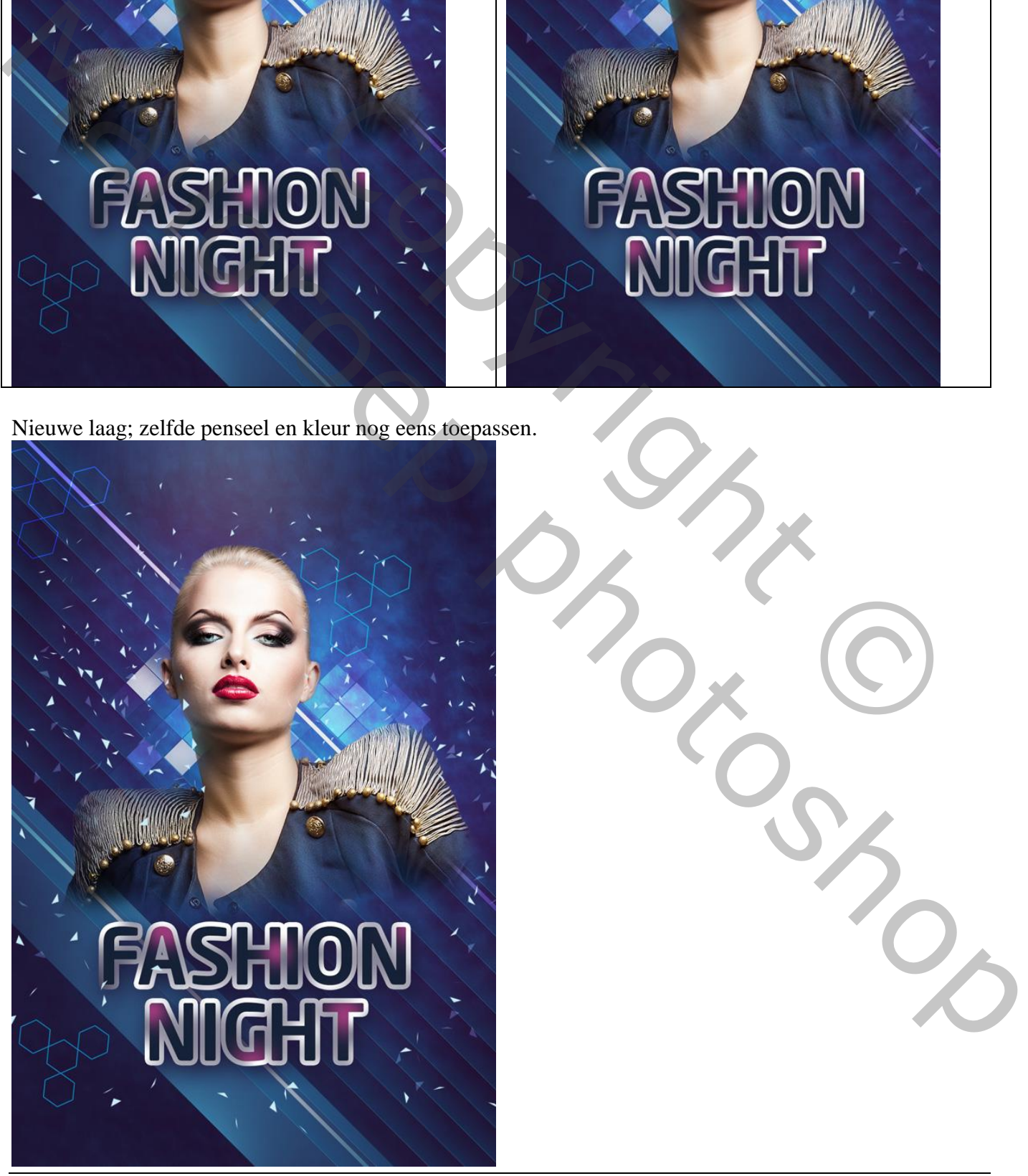

Fashion – blz. 31 Vertaling T

Voeg aan die laag een laagmasker toe; zacht zwart penseel, 150 px, dekking = 80%. Enkele driehoekjes beschilderen; zie voorbeeld:

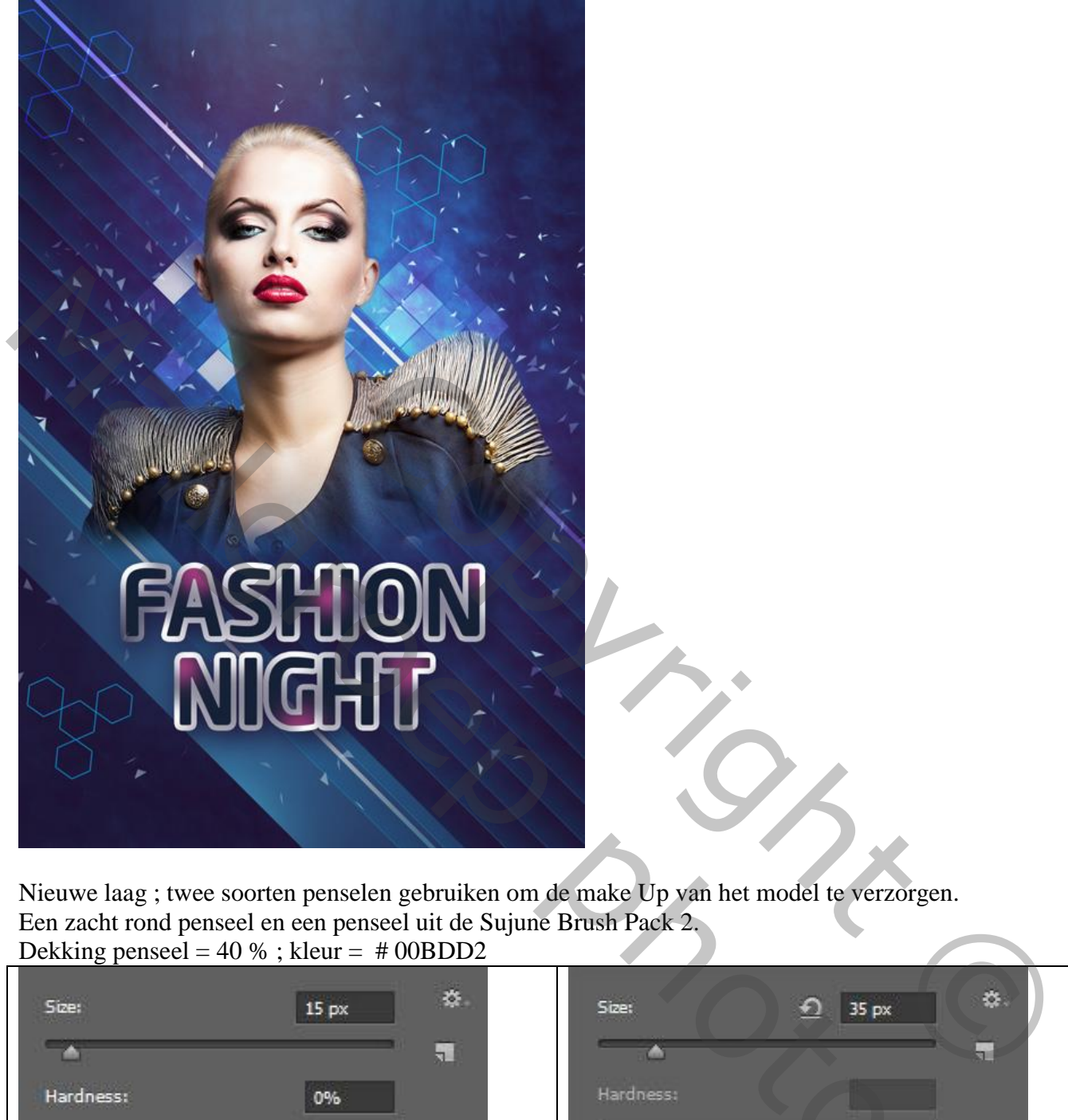

Nieuwe laag ; twee soorten penselen gebruiken om de make Up van het model te verzorgen. Een zacht rond penseel en een penseel uit de Sujune Brush Pack 2. Dekking penseel =  $40\%$ ; kleur =  $\#$  00BDD2

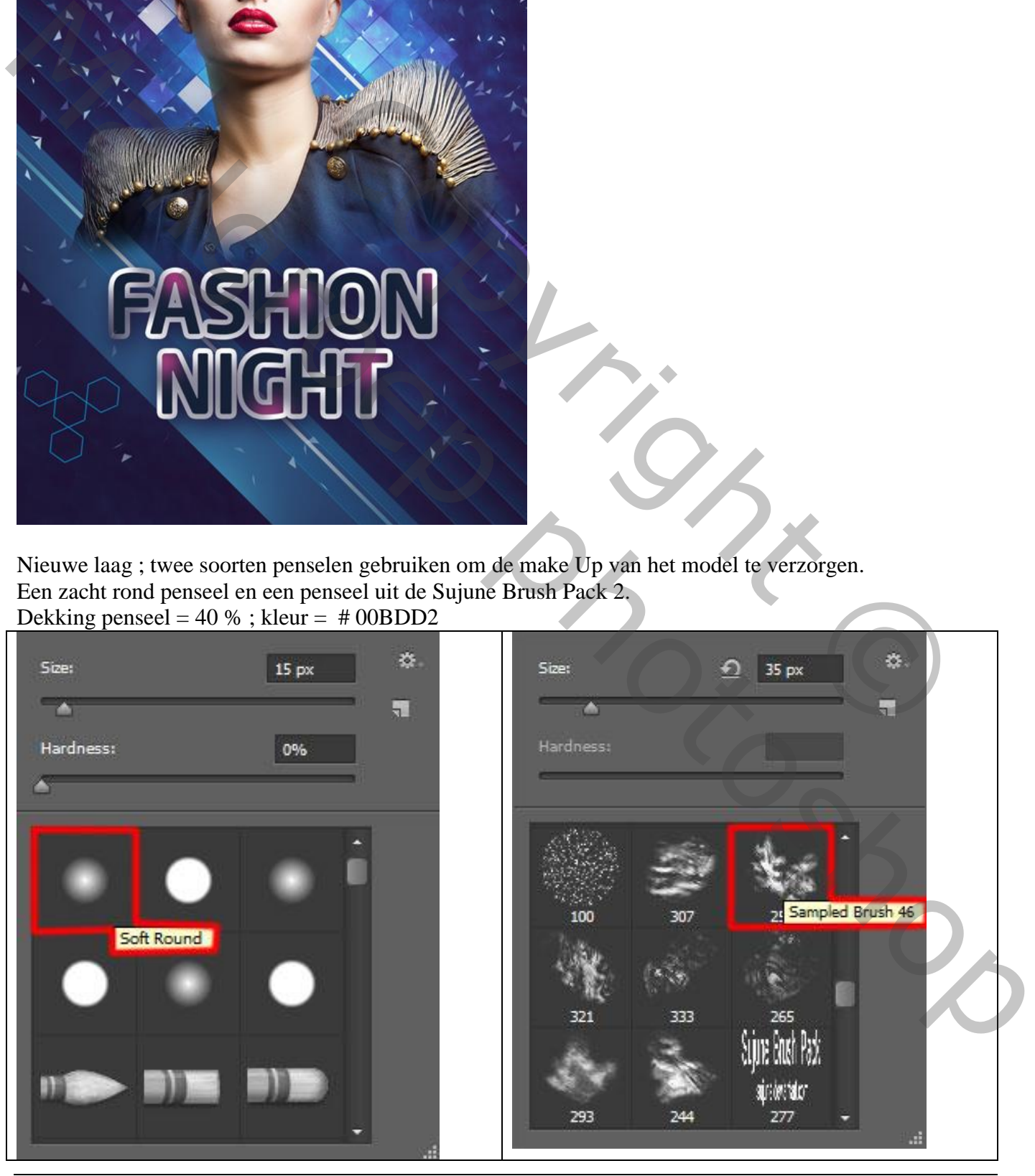

Fashion – blz. 32 Vertaling T

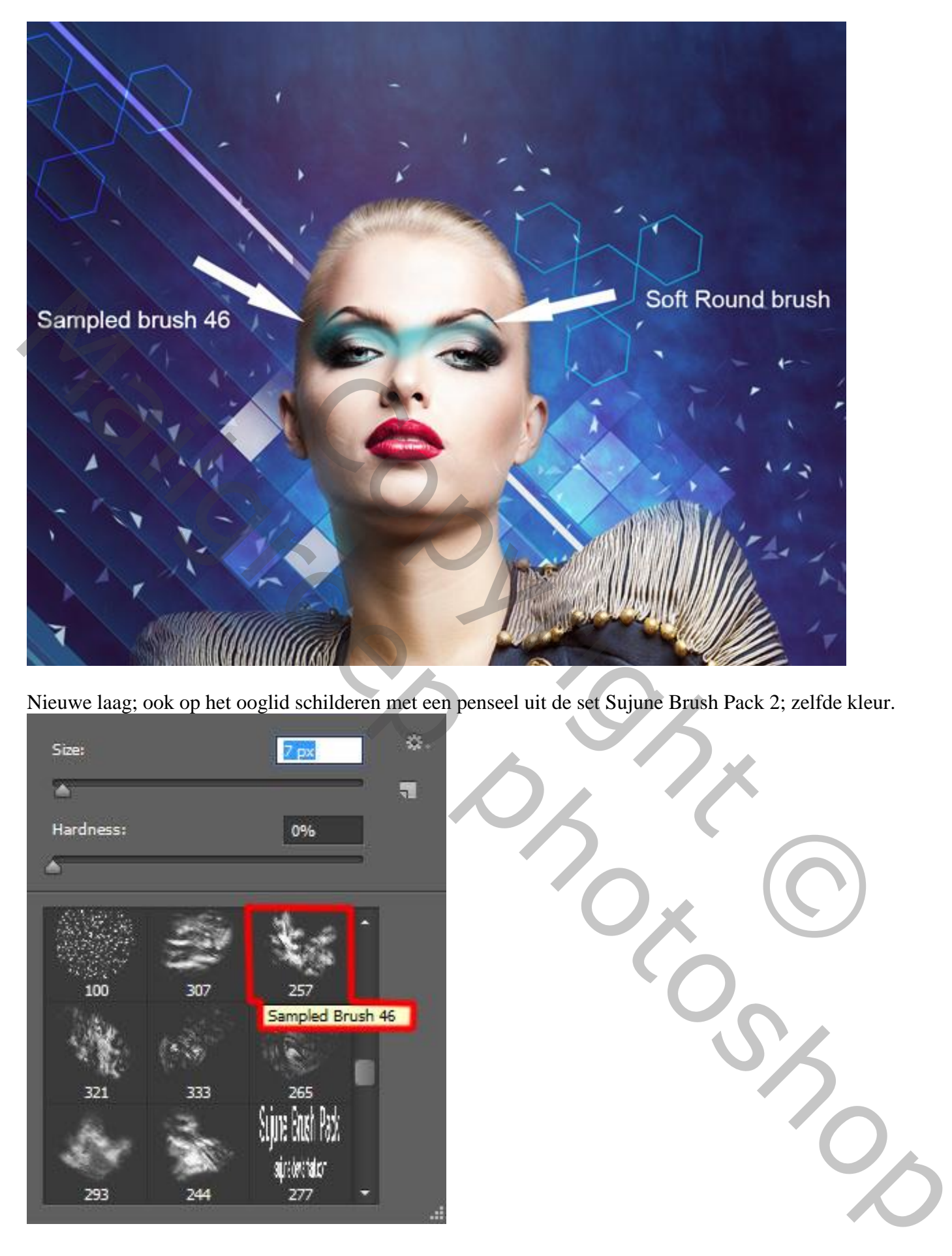

Nieuwe laag; ook op het ooglid schilderen met een penseel uit de set Sujune Brush Pack 2; zelfde kleur.

![](_page_32_Picture_2.jpeg)

![](_page_33_Picture_0.jpeg)

Nieuwe laag; Schaduwen schilderen; zacht rond penseel; 7 px; dekking = 30% ; kleuren zwart en #0006A9

![](_page_33_Picture_2.jpeg)

Nog make Up schilderen; een vorm tekenen met Pengereedschap ; kleur = # 2F328F.

![](_page_34_Picture_0.jpeg)

Voeg aan de laag een laagmasker toe; zacht zwart penseel; dekking = 40% Links en rechts schilderen om te verzachten.

![](_page_34_Picture_2.jpeg)

Nieuwe laag; weer twee soorten penselen gebruiken; schilder eerst met een zacht rond penseel, 30 px Twee kleuren gebruiken; zijn hieronder aangegeven met dekking penseel (zie voorbeeld). Dan met Natte Vinger de kleur wat uitspreiden…

![](_page_35_Picture_1.jpeg)

Fashion – blz. 36 Vertaling T

Uitknipmasker maken voor de laag boven de vorige vorm laag:

![](_page_36_Picture_1.jpeg)

Nieuwe laag; de make-up verder aanpassen op gezicht van het model. Zacht penseel, 35px; dekking = 20% ; kleur = # 280009.

![](_page_36_Picture_3.jpeg)

Fashion – blz. 37 Vertaling T

Dan weer werken met Natte vinger; van de laag een Uitknipmasker maken

![](_page_37_Picture_1.jpeg)

Nieuwe laag; selecteer volgend penseel uit de set Sujune Brush Pack 2 Voorgrondkleur op zwart; dekking = 20% ; schilder boven aanwezige Make-Up. Onderaan werk je met een grijze kleur

![](_page_37_Picture_3.jpeg)

![](_page_38_Picture_0.jpeg)

Van de laag een Uitknipmasker maken.

![](_page_38_Picture_2.jpeg)

Nieuwe laag; volgend penseel selecteren uit de set Sujune Brush; kleur = # 2D2B51; dekking = 20%

![](_page_39_Picture_1.jpeg)

Dan weer werken met Natte Vinger om de kleuren te verspreiden.

![](_page_39_Picture_3.jpeg)

We werken verder aan de make-up.

Nieuwe laag; zelfde penselen gebruiken; zelfde kleuren; rechter wenkbrauw beschilderen. Daarna Natte Vinger gebruiken.

![](_page_40_Picture_0.jpeg)

Nieuwe laag; die make-up afwerken; zacht penseel, 25 px, dekking = 20% ; kleur = # 00C7FE .

![](_page_40_Picture_2.jpeg)

#### Lijn gereedschap, lijn tekenen, kleur = # 0875B8

![](_page_41_Picture_1.jpeg)

Zie bekomen resultaat:

![](_page_41_Picture_3.jpeg)

De lijn een paar keren dupliceren; plaatsen zoals hieronder te zien is. (rechts bovenaan).

![](_page_41_Picture_5.jpeg)

Fashion – blz. 42 Vertaling T

De lagen met lijnen groeperen; de groep dupliceren : plaats links onderaan.

![](_page_42_Picture_1.jpeg)

Voeg aan de groepen een laagmasker toe; zacht zwart penseel gebruiken, 150 px; 20% dekking De lijnen wat minder zichtbaar maken.

![](_page_42_Picture_3.jpeg)

Fashion – blz. 43 Vertaling T

Nieuwe laag; zacht rond penseel, 400 px, dekking = 15%, kleur = # 002CB5. Schilder boven de lijnen rechts bovenaan. Laagmodus = Kleur Tegenhouden

![](_page_43_Picture_1.jpeg)

Nieuwe laag; zacht wit penseel, 35 px, dekking = 40%; schilder verschillende stippen; grootte penseel!!!

![](_page_43_Picture_3.jpeg)

Fashion – blz. 44 Vertaling T

Kleine witte cirkelvorm tekenen.

![](_page_44_Picture_1.jpeg)

Geef die vorm laag volgende Schaduw Binnen.

![](_page_44_Picture_24.jpeg)

### Daarna Laagstijl 'Verloopbedekking'

![](_page_45_Picture_22.jpeg)

![](_page_46_Picture_0.jpeg)

Met Pengereedschap nog verschillende driehoeken tekenen; kleur = # 1293B0.

![](_page_46_Picture_2.jpeg)

![](_page_47_Picture_0.jpeg)

Alle driehoeken groeperen; laagmasker toevoegen; zacht zwart penseel gebruiken, 35 px, 20% dekking Enkele van die driehoeken minder zichtbaar maken.

![](_page_47_Picture_2.jpeg)

Fashion – blz. 48 Vertaling T

Nieuwe laag; zacht rond penseel, dekking  $= 30\%$ ; kleur  $= #005FB9$ ; schilder bovenaan op de achtergrond. Laagmasker; kleur boven model verwijderen.  $Laagmodus = Bleken.$ 

![](_page_48_Picture_1.jpeg)

Fashion – blz. 49 Vertaling T

Nieuwe laag; zacht rond penseel, 200 px; kleur = # CAECF8; spot plaatsen boven de tekst.

De spot Transformeren (samendrukken tot een lijn)

![](_page_49_Picture_3.jpeg)

Kleine cirkelvorm tekenen; optie op Pixels; kleur = # 0089B4 .

![](_page_50_Picture_1.jpeg)

Voeg aan die cirkelvorm laag een zwart laagmasker toe; zacht wit penseel, 75 px, dekking = 30% Randen wat minder zichtbaar maken; zie voorbeeld.

![](_page_50_Picture_3.jpeg)

Fashion – blz. 51 Vertaling T

Nieuwe laag; zacht rond wit penseel, 250px, dekking = 15%; klik enkele keren boven die cirkelvorm.

![](_page_51_Picture_1.jpeg)

Nog voor die laag : laagvulling = 45% ; laagmodus = Bedekken.

![](_page_51_Picture_3.jpeg)

Fashion – blz. 52 Vertaling T

Nieuwe laag; licht penseel (Light Brushes 2) selecteren, 116 px – 1148 px ; schilder sterren rondom de rechter schouder van het model.

![](_page_52_Picture_1.jpeg)

# Zie bekomen resultaat:

![](_page_52_Picture_3.jpeg)

Nieuwe laag; zacht rond penseel, 200 px, kleur =  $\#$  2C1C3A, dekking = 20%; donkere randen schilderen rondom het canvas.

Nieuwe laag; vul met kleur = # 5A31F2. END CONTROL CONTROL CONTROL Mailgroep photoshop Laagvulling = 8% ; laagmodus = Kleur Doordrukken.

![](_page_54_Picture_1.jpeg)

Nieuwe laag; zacht rond penseel, kleur = #00A1F1, dekking =  $40\%$ . Schilder bovenaan rechts en onderaan links; ook wat kleur op de rechter schouder van het model.

![](_page_54_Picture_3.jpeg)

Fashion – blz. 55 Vertaling T

Laagvulling = 27% : laagmodus = Lineair Tegenhouden.

![](_page_55_Picture_1.jpeg)

Terug enkele sterren penseel selecteren uit diezelfde set (Light Brushes 2); boven de tekst schilderen.

![](_page_55_Picture_3.jpeg)

![](_page_56_Picture_0.jpeg)

Toevoegen van een Aanpassingslaag 'Curven' voor een kleine Kleurencorrectie.

![](_page_56_Figure_2.jpeg)

Bovenste samengevoegde laag maken met Ctrl + Alt + Shift + E Op bekomen laag : Filter  $\rightarrow$  Verscherpen  $\rightarrow$  Onscherp Masker : 30 ; 2,7 ; 0.

![](_page_57_Picture_1.jpeg)

Fashion – blz. 58 Vertaling T